# <span id="page-0-0"></span>**Fujitsu Network Si-R Fujitsu Network Si-R Si-R GǢȕ|ǥ Si-R GǢȕ|ǥ**

# Si-R G110 ご利用にあたって

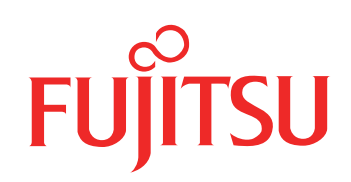

# <span id="page-1-0"></span>はじめに

このたびは、本装置をお買い上げいただき、まことにありがとうございます。 インターネットやLANをさらに活用するために、本装置をご利用ください。

> 2015年 8月初版 2023年 5月第2版

本ドキュメントには「外国為替及び外国貿易管理法」に基づく特定技術が含まれています。 従って本ドキュメントを輸出または非居住者に提供するとき、同法に基づく許可が必要となります。 Microsoft Corporationのガイドラインに従って画面写真を使用しています。 Copyright Fujitsu Limited 2015-2023

# 目次

٠

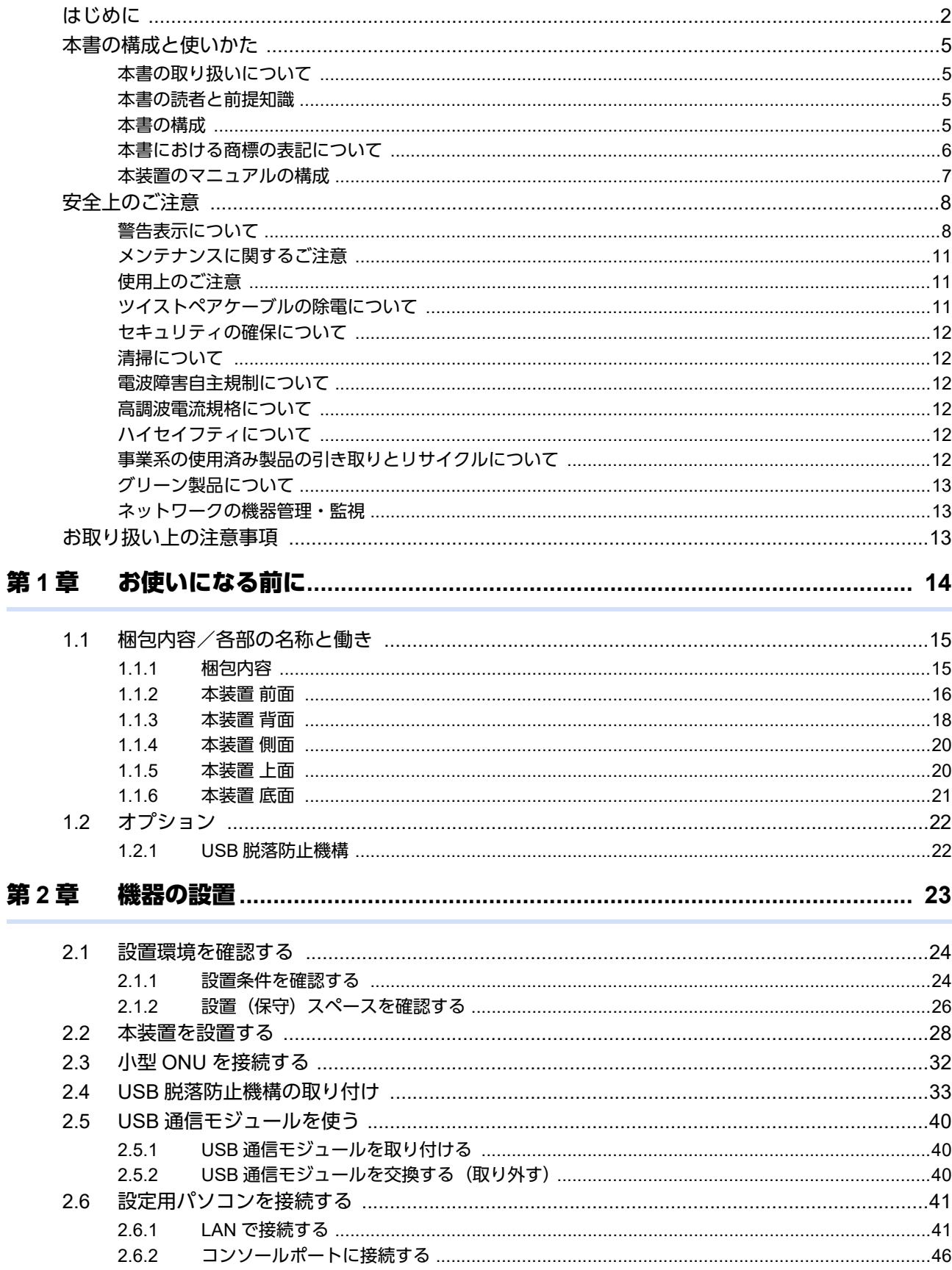

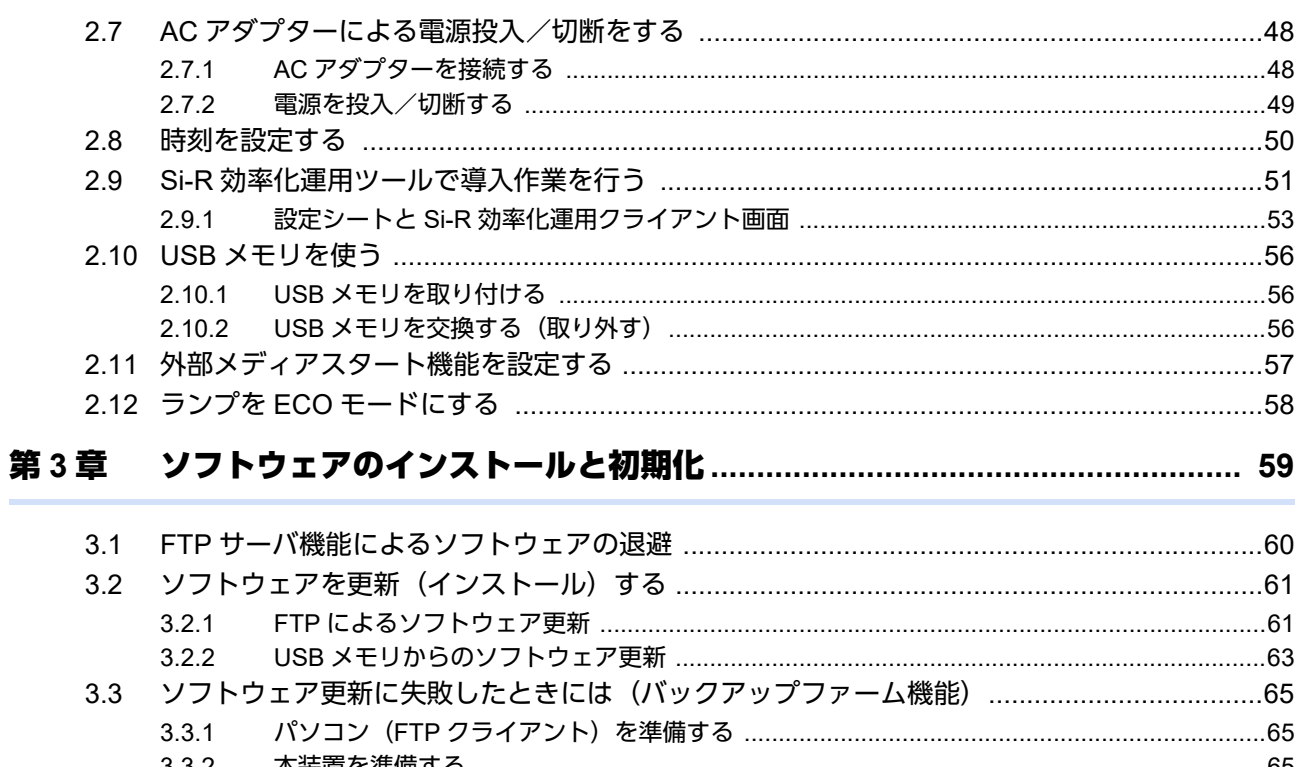

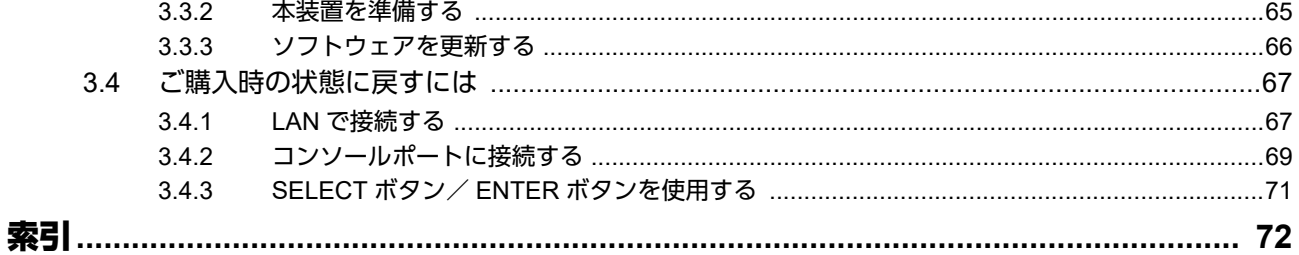

## <span id="page-4-0"></span>本書の構成と使いかた

本書では、本装置をお使いになる前に知っておいていただきたいことを説明しています。

### <span id="page-4-1"></span>本書の取り扱いについて

本取扱説明書には、本装置を安全に使用していただくための重要な情報が記載されています。

本装置を使用する前に本書を熟読してください。特に本書に記載されている「安全上のご注意」をよく読み、理 解されたうえで本装置を使用してください。また、本書は本装置の使用中、いつでも参照できるように大切に保 管してください。

お客様の生命、身体、財産に被害をおよぼすことなく弊社製品を安全に使っていただくために細心の注意を払っ ています。本装置を使用する際には、本書の説明に従ってください。

### <span id="page-4-2"></span>本書の読者と前提知識

本書は、ネットワーク管理を行っている方を対象に記述しています。

本書を利用するにあたって、ネットワークおよびインターネットに関する基本的な知識が必要です。

ネットワーク設定を初めて行う方でも「機能説明書」に分かりやすく記載していますので、安心してお読みいた だけます。

#### <span id="page-4-3"></span>本書の構成

以下に、本書の構成と各章の内容を示します。

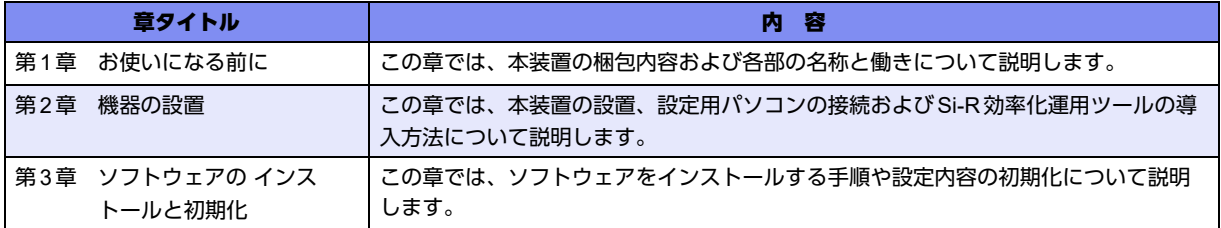

マークについて

本書で使用しているマーク類は、以下のような内容を表しています。

♡ヒント 本装置をお使いになる際に、役に立つ知識をコラム形式で説明しています。

こんな事に気をつけて 本装置をご使用になる際に、注意していただきたいことを説明しています。

翩 操作手順で説明しているもののほかに、補足情報を説明しています。

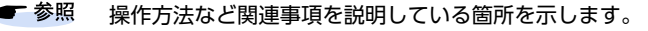

製造物責任法(PL)関連の警告事項を表しています。本装置をお使いの際は必ず守ってく 入警告 ださい。

製造物責任法(PL)関連の注意事項を表しています。本装置をお使いの際は必ず守ってく ⚠注意 ださい。

## <span id="page-5-0"></span>本書における商標の表記について

Windowsは、米国Microsoft Corporationの米国およびその他の国における登録商標です。 本書に記載されているその他の会社名および製品名は、各社の商標または登録商標です。

### 製品名の略称について

本書で使用している製品名は、以下のように略して表記します。

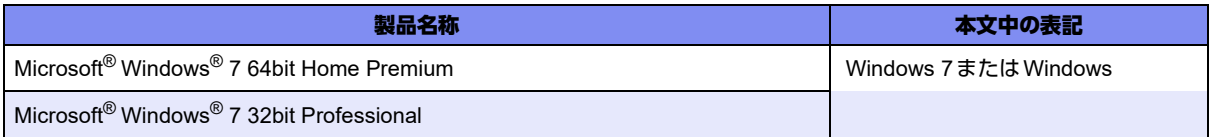

## <span id="page-6-0"></span>本装置のマニュアルの構成

本装置の取扱説明書は、以下のとおり構成されています。使用する目的に応じて、お使いください。

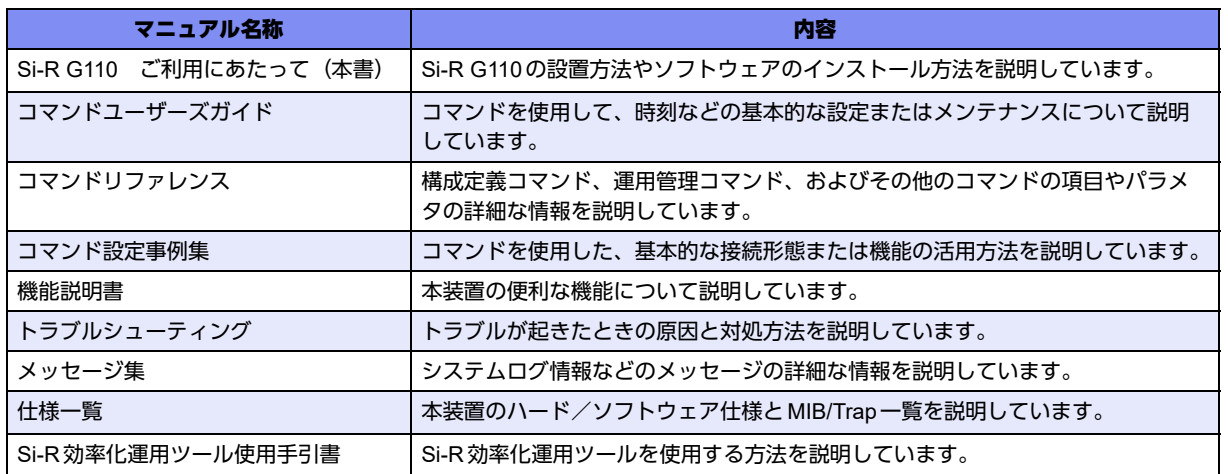

# <span id="page-7-2"></span><span id="page-7-0"></span>安全上のご注意

### <span id="page-7-1"></span>警告表示について

本装置を安全にご使用いただき、人身や財産への危害を未然に防ぐために守っていただきたい事項を示しています。 以下の表示と記号の意味、内容をよくご理解のうえ、お読みください。

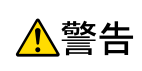

正しく使用しない場合、死亡や重傷など、人体への重大な障害をもたらすおそれがあること を示します。

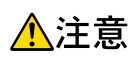

正しく使用しない場合、軽傷または中程度の傷害を負うおそれがあることを示します。 また、本装置や本装置に接続している機器に損害を与えるおそれがあることを示します。

危害や損害の内容を示すために、以下の記号を使用しています。

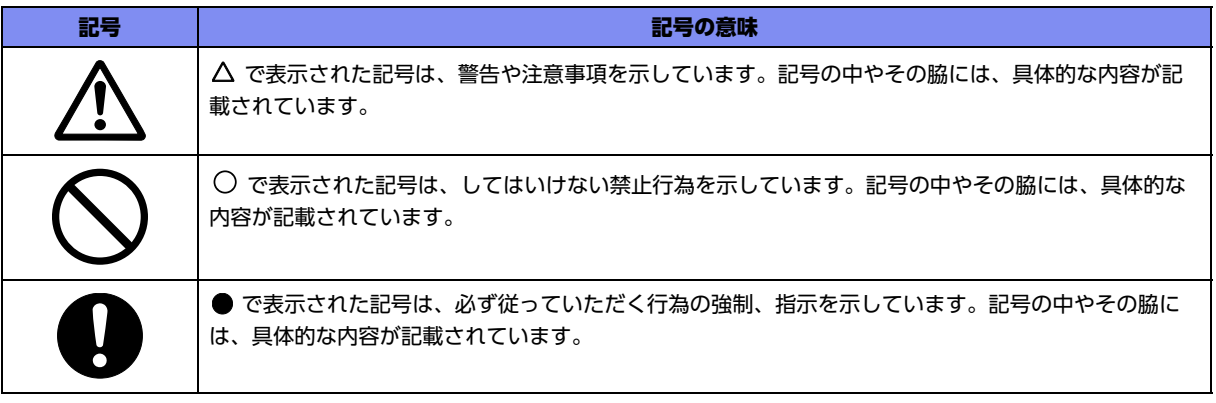

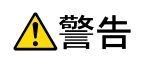

本装置を安全にお使いいただくために、必ずお守りください。正しく使用しない場合、死亡や重傷 など、人体への重大な障害をもたらすおそれがあることを示します。

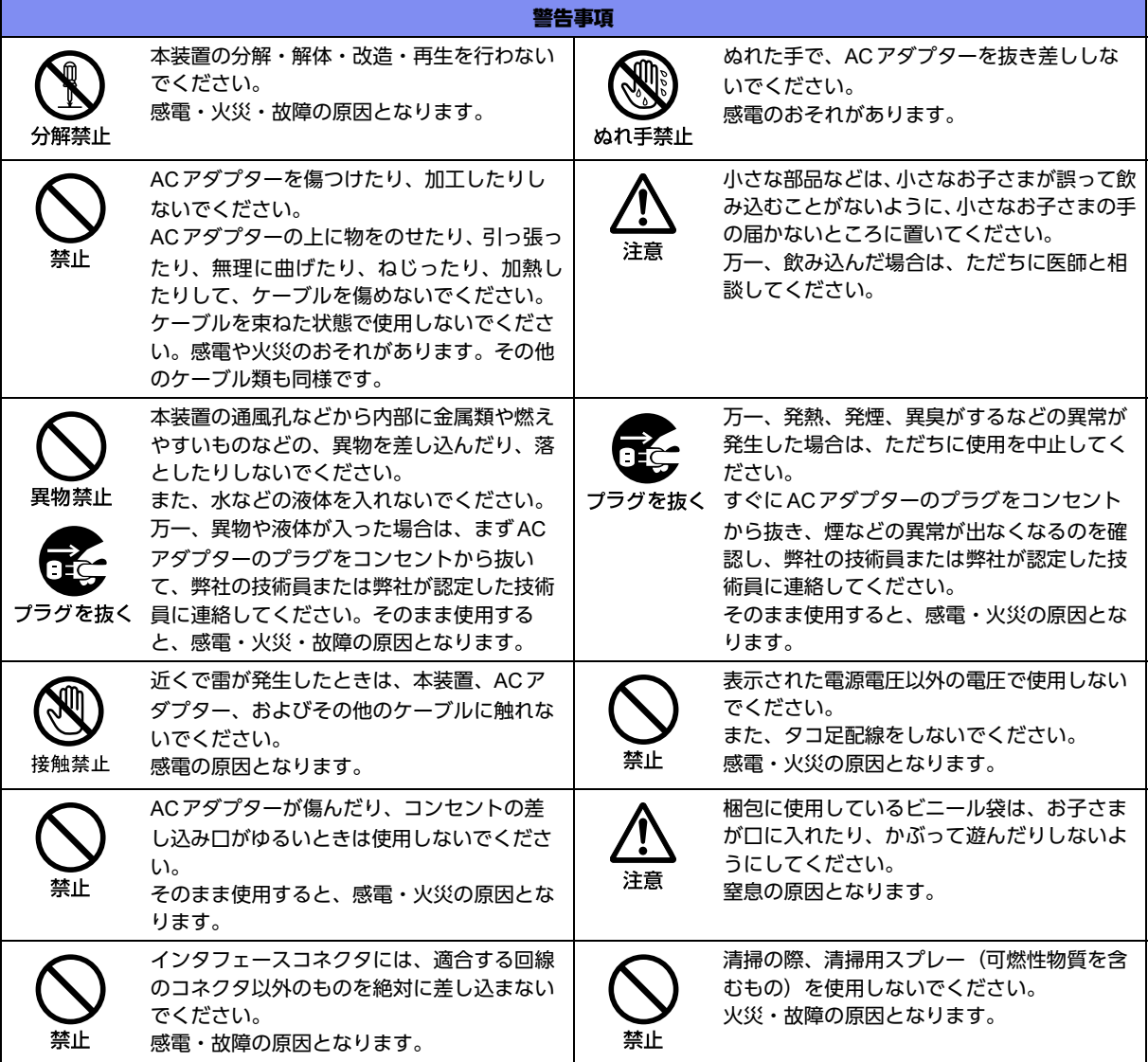

△注意

正しく使用しない場合、軽傷または中程度の傷害を負うおそれがあることを示します。 また、本装置や本装置に接続している機器に損害を与えるおそれがあることを示します。

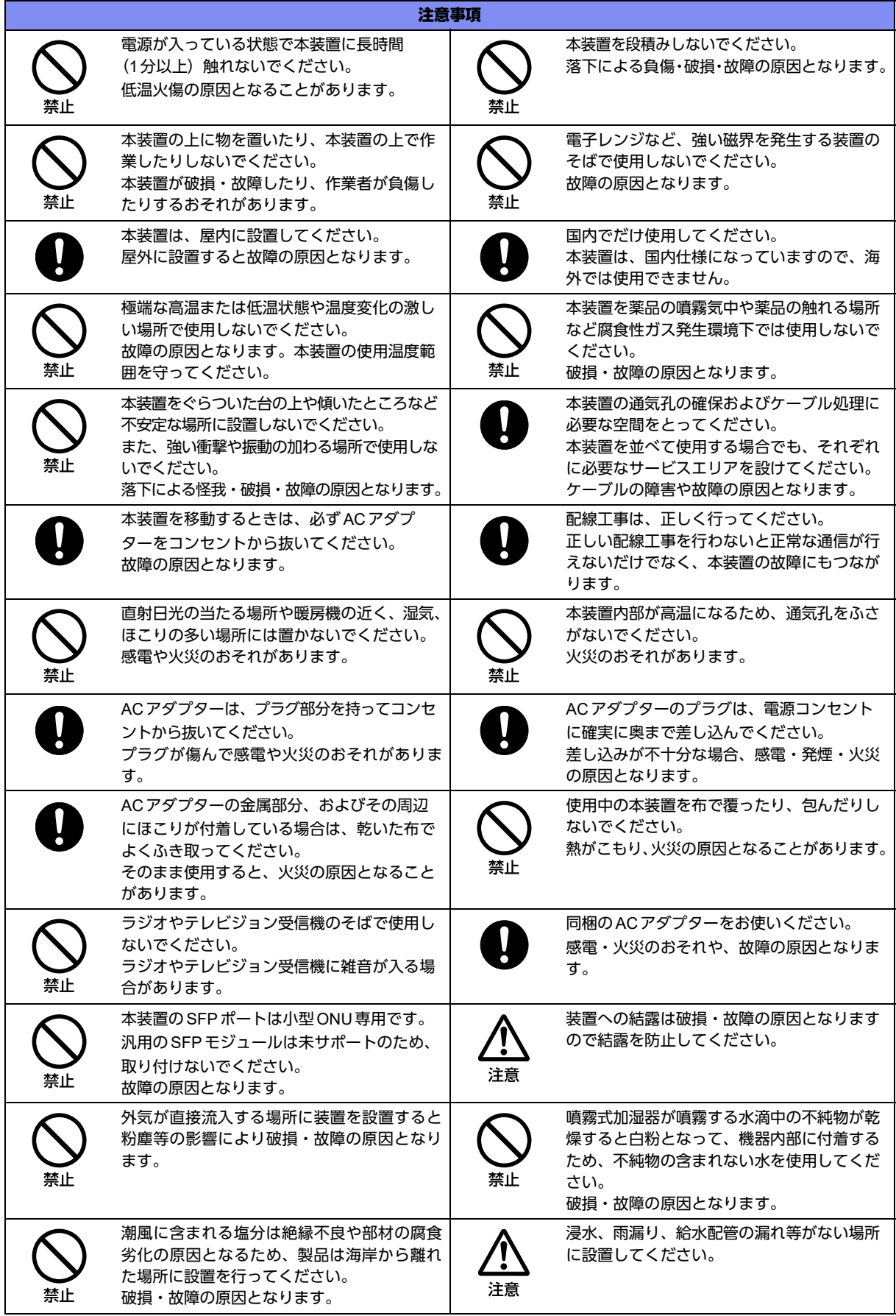

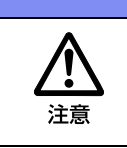

粉末消火剤や泡消火材は、機器や媒体を汚損 するリスクがあるため、使用する消火剤は、機 器影響の少ない消火剤等の使用を推奨いたし ます。

注音

注意事項

鼠の侵入による信号ケーブルや電源ケーブル のかじりによる誤動作、断線、漏電、絶縁不 良を防止するため、侵入するような隙間や穴 を塞いでください。

## <span id="page-10-0"></span>メンテナンスに関するご注意

- 決してご自身では修理を行わないでください。故障の際は、弊社の技術員または弊社が認定した技術員によ るメンテナンスを受けてください。
- 本装置をご自身で分解したり改造したりしないでください。本装置の内部には、高電圧の部分および高温の 部分があり危険です。

### <span id="page-10-1"></span>使用上のご注意

- 本製品を安定した状態でご使用になれる期間は5年が目安です。これは使用環境温度が40℃を想定した数値 です。
- 本製品として提供される取扱説明書、装置本体およびソフトウェアは、お客様の責任においてご使用くださ い。
- 本製品の使用によって発生する損失やデータの損失については、弊社では一切責任を負いかねます。また、 本製品の障害の保証範囲はいかなる場合も、本製品の代金としてお支払いいただいた金額を超えることはあ りません。あらかじめご了承ください。
- 本製品にて提供されるソフトウェアおよび本製品用として弊社より提供される更新用ソフトウェアを、本製 品に組み込んで使用する以外の方法で使用すること、また、改変や分解を行うことは一切許可しておりませ ん。
- コンソールポートには、指定のコンソールケーブル以外は接続しないでください。コネクタ形状(RJ-45、8 ピンモジュラーコネクタ)が同じISDNやLANなどの異なったインタフェースケーブルを誤接続すると故障 の原因となります。

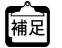

本製品には、コンソールケーブルは同梱されていません。 ケーブルについては、以下の富士通ホームページをご覧ください。 URL : <http://fenics.fujitsu.com/products/manual/cable3/>

■ 参照 マニュアル「仕様一覧」

## <span id="page-10-2"></span>ツイストペアケーブルの除電について

ツイストペアケーブルは、ご使用の環境などによって、静電気が帯電することがあります。静電気が帯電したツ イストペアケーブルをそのまま機器に接続すると、機器または機器の接続ポートが誤動作したり、壊れたりする ことがあります。

機器に接続する直前に静電気除去ツールなどをご使用いただき、ツイストペアケーブルに帯電している静電気を アース線などに放電して接続してください。

また、静電気を放電したあと、接続しないまま長時間放置すると、放電効果が失われますのでご注意ください。

### <span id="page-11-0"></span>セキュリティの確保について

パスワードを設定しない場合、ネットワーク上のだれからでも本装置の設定を行うことができます。セキュリ ティの面からは非常に危険なため、パスワードは必ず設定してください。また、設定したパスワードは定期的に 変更するようにしてください。

コマンドラインインタフェースを操作して、本装置の設定・運用を行う設定用パソコンは、本装置にアクセスが できるネットワーク上のどこに配置してもご利用いただけますが、セキュリティの面から外部からのアクセスが できない運用管理専用に敷設されたネットワーク上に配置してください。

このような運用管理専用ネットワークがない場合は、本装置にアクセスできるパソコンを制限するなどのセキュ リティ対策を行ってください。

マニュアル「コマンドユーザーズガイド」 ■参照 マニュアル「コマンド設定事例集」

### <span id="page-11-1"></span>清掃について

本装置を清掃する場合、布に水(または水で薄めた中性洗剤)を含ませ、固く絞ってからふいてください。 ふき取りのときに、本装置のスイッチ類やすきまなどに、水が入らないように十分にご注意ください。

#### <span id="page-11-2"></span>電波障害自主規制について

この装置は、クラスB情報技術装置です。この装置は、家庭環境で使用することを目的にしていますが、この装 置がラジオやテレビジョン受信機に近接して使用されると、受信障害を引き起こすことがあります。取扱説明書 に従って正しい取り扱いをしてください。 VCCI-B しょうかん しょうかん しょうかん しょうしょう VCCI-B

#### <span id="page-11-3"></span>高調波電流規格について

本製品は、高調波電流規格 JIS C 61000-3-2 適合品です。

### <span id="page-11-4"></span>ハイセイフティについて

本製品は、一般事務用、パーソナル用、家庭用、通常の産業用等の一般的用途を想定して設計・製造されている ものであり、原子力施設における核反応制御、航空機自動飛行制御、航空交通管制、大量輸送システムにおける 運行制御、生命維持のための医療用機器、兵器システムにおけるミサイル発射制御など、極めて高度な安全性が 要求され、仮に当該安全性が確保されない場合、直接生命・身体に対する重大な危険性を伴う用途(以下「ハイ セイフティ用途」という)に使用されるよう設計・製造されたものではありません。

お客様は、当該ハイセイフティ用途に要する安全性を確保する措置を施すことなく、本製品を使用しないでくだ さい。ハイセイフティ用途に使用される場合は、弊社の担当営業までご相談ください。

### <span id="page-11-5"></span>事業系の使用済み製品の引き取りとリサイクルについて

法人のお客様から排出される弊社製品は「事業系IT製品リサイクルサービス」(有料)にて回収、リサイクルし、 資源の有効利用に取り組んでいます。

本製品の廃棄については、以下の富士通ホームページをご覧ください。

URL : <https://www.fujitsu.com/jp/services/infrastructure/maintenance/lcm/service-phase4/recycle/>

## <span id="page-12-0"></span>グリーン製品について

弊社の厳しい環境評価基準をクリアした地球に優しい、環境への負荷の少ない「グリーン製品」です。

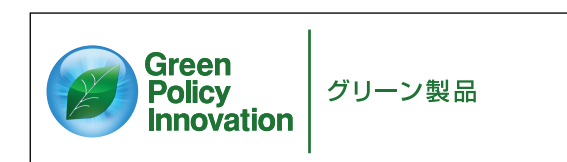

- 主な特長
	- 小型/省資源化
	- 節電機能保有 - 再資源化率が高い

このマークは富士通株式会社のグリーン製品の評価基準に適合したグリーン製品に表示しています。 富士通の環境についての取り組みの詳細は、以下の富士通ホームページをご覧ください。 URL :<https://www.fujitsu.com/jp/about/environment/>

### <span id="page-12-1"></span>ネットワークの機器管理・監視

本製品のネットワーク機器監視/管理を行う場合は、機器の構成情報把握・インタフェース状態検出・障害管理・ 統計(性能/障害)管理・Trap/Syslog管理が行える、Systemwalker Network Assistがご使用いただけます。 本機器の機器ビューを含む詳細監視を、任意端末からWeb監視・管理ができます。

なお、Systemwalker Network Assistの詳細につきましては、以下の富士通ホームページをご覧ください。

URL :<https://www.fujitsu.com/jp/products/software/middleware/business-middleware/systemwalker/products/net-assist/>

## <span id="page-12-2"></span>お取り扱い上の注意事項

本装置を取り扱う際に、以下の点に注意してください。

- 本装置の構成定義情報は、設定完了後にお客様自身で管理・保管してください。 万一、故障発生時に弊社で復旧作業を行う場合は、弊社技術員がお客様で管理・保管していただいている構 成定義情報を使用させていただきます。 この構成定義情報をお客様からご提供いただけない場合は、復旧までに長時間かかる場合があります。 構成定義情報は、適宜バックアップを取り、最新状態のものを管理・保管してください。
- 本装置は、雷や静電気などに対する保護回路を内蔵しています。そのため、雷や静電気などが装置内に入る と、一部機能が使用できなくなることがあります。 この場合、装置の電源を再投入することで正常な状態に復旧します。なお、電源を再投入しても一部機能が 使用できない、または、電源が入らない場合は、「保護回路で保護しきれない状態となり装置が破壊された」 と考えられます。このような場合は、弊社の技術員または弊社が認定した技術員にご確認ください。
- ソフトウェアの更新中は、絶対に電源の切断またはリセットを行わないでください。更新中に電源を切断ま たはリセットした場合は、装置が起動しなくなります。

<span id="page-13-1"></span><span id="page-13-0"></span>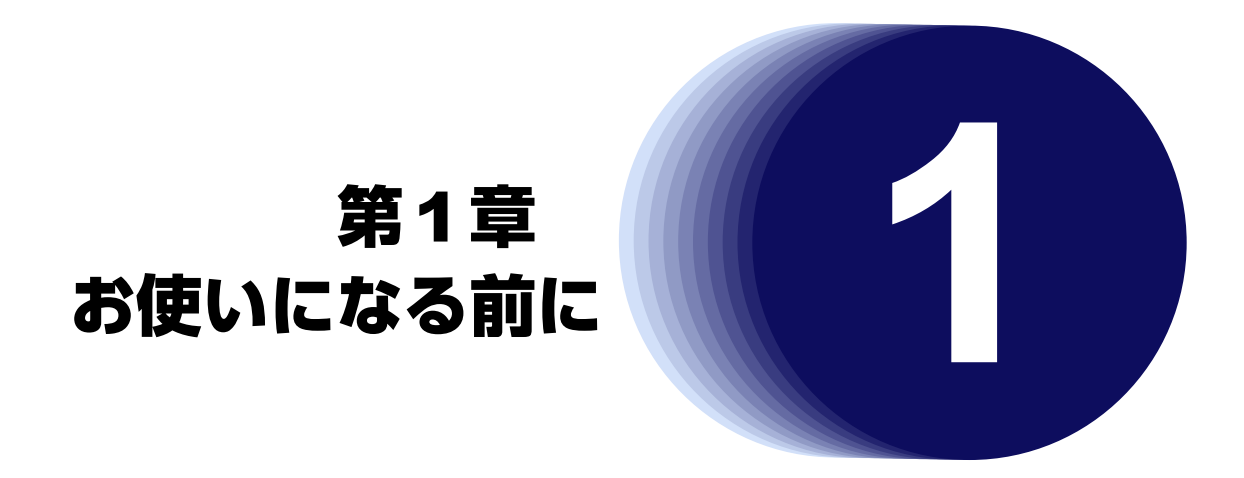

<span id="page-13-2"></span>この章では、本装置の梱包内容および各部の名称と働きについて説明します。

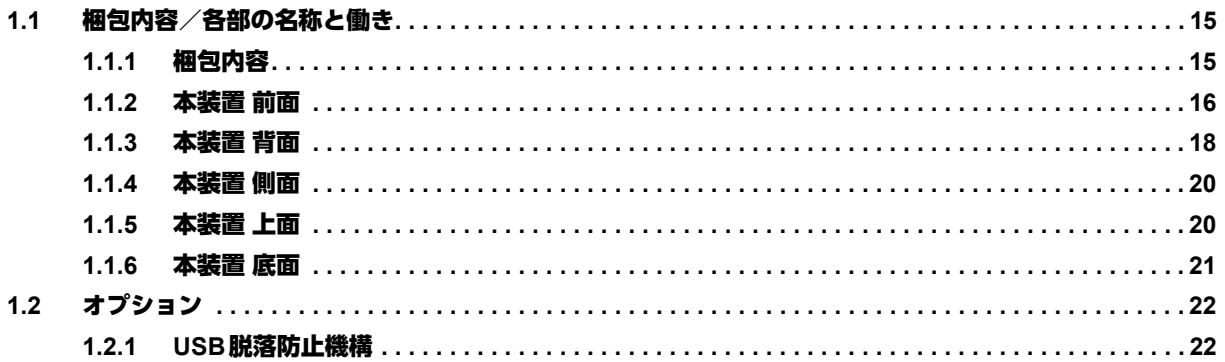

## <span id="page-14-3"></span><span id="page-14-0"></span>1.1 梱包内容/各部の名称と働き

<span id="page-14-2"></span>本装置をお使いになる前に、梱包内容を確認してください。

### <span id="page-14-1"></span>**1.1.1** 梱包内容

本製品には、それぞれ以下のものが同梱されています。すべてそろっていることを確認してください。

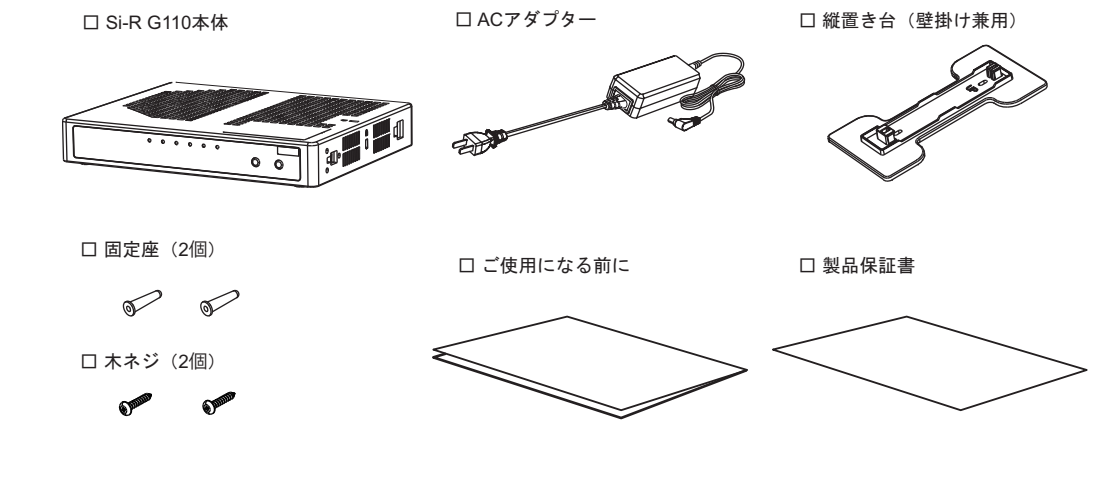

- Si-R G110本体 本装置のことです。
- ACアダプター 本装置につなぐACアダプターです。
- 縦置き台(壁掛け兼用) 本装置を縦置きまたは壁掛けにする場合に取り付けます。
- 固定座(2個) 本装置を壁掛けにする場合、壁に挿入して使用します。
- 木ネジ (2個) 本装置を壁掛けにする場合、縦置き台を壁に取り付けるためのネジです。
- ご使用になる前に 梱包内容、機器の設置、使用許諾の契約内容などについて記載されています。
- 製品保証書

本製品には、コンソールケーブルは同梱されていません。 補足

ケーブルについては、以下の富士通ホームページをご覧ください。 URL : <http://fenics.fujitsu.com/products/manual/cable3/>

### <span id="page-15-0"></span>**1.1.2** 本装置 前面

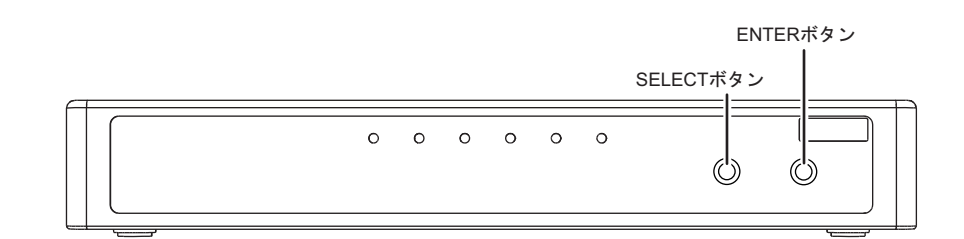

• SELECTボタン 機能を選択するボタンです。

• ENTERボタン SELECTボタンで選択した機能を確定するボタンです。

### ランプの詳細

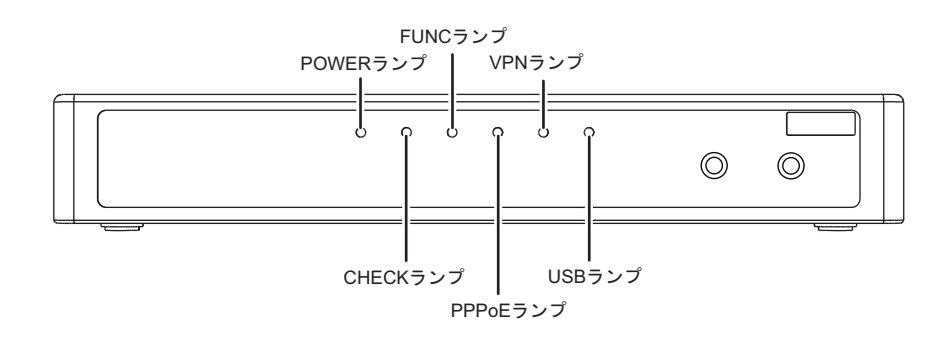

- POWERランプ 電源の状態を表示します。
- CHECKランプ 異常な動作時は、橙色で点灯します。弊社の技術員または弊社が認定した技術員 に連絡してください。

#### こんな事に気をつけて

CHECKランプが緑色で点滅しているとき、電源の切断およびリセットを行わないでください。構成定義が破壊される場 合があります。

- FUNCランプ 未使用のため表示しません。
- PPPoEランプ PPPoE接続の通信状態を表示します。
- VPNランプ 自動鍵交換で送受信のIPsec-SAが存在するかどうかを表示します。
- USBランプ USBポートの状態を表示します。

#### 各ランプの表示内容

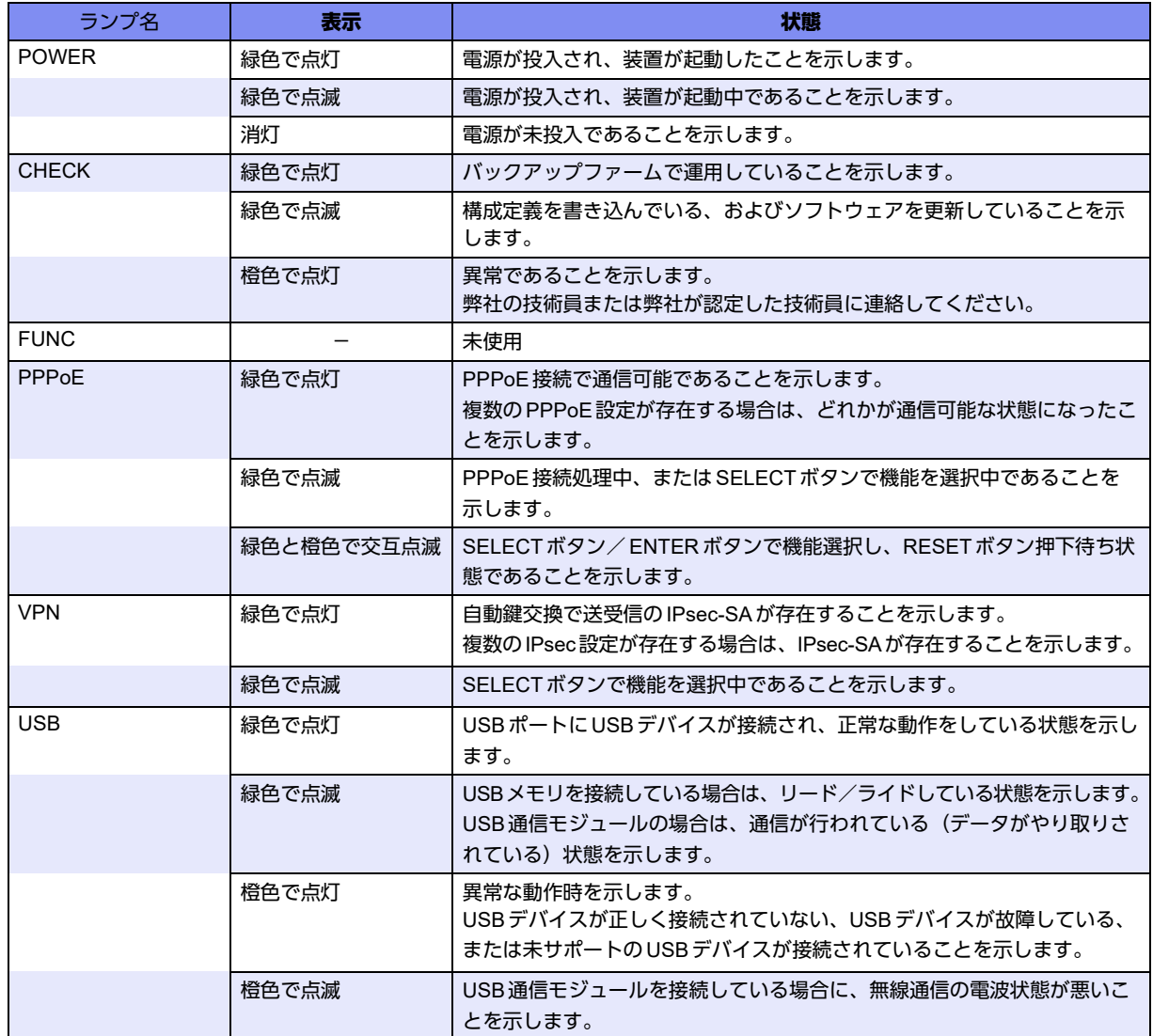

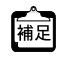

**•** I'm here設定時は、POWERランプとCHECKランプが指定時間だけ交互に点滅します。

**•** ECOモード設定時は、POWERの緑点灯と、状態に応じたCHECKランプの表示だけとなります。

## <span id="page-17-0"></span>**1.1.3** 本装置 背面

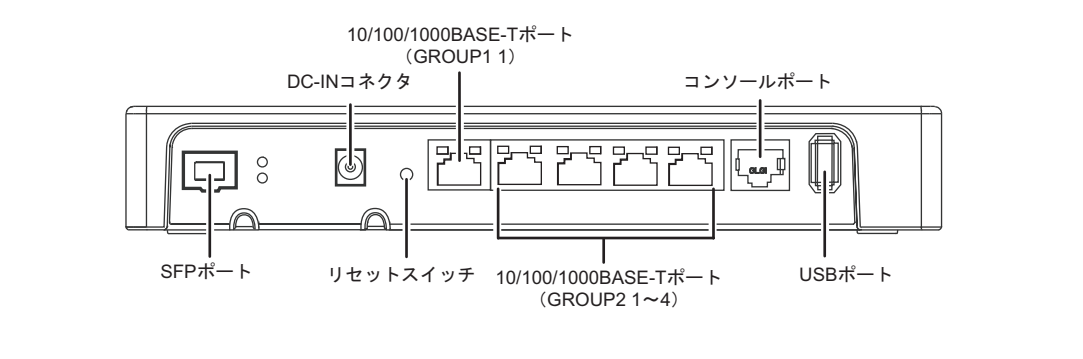

- SFPポート 小型ONUを接続することができます。接続するときは、SFPスロットキャップ を取り外してください。
- DC-INコネクタ 同梱のACアダプターを接続するコネクタです。
- リセットスイッチ スイッチを押すと、再起動します。
- 10/100/1000BASE-T ポート10/100/1000MbpsのHUB装置、パソコンおよびワークステーションとつなぐとき に使用します。カテゴリ5eのケーブルを差し込みます。

■ 参照 マニュアル「仕様一覧」

• コンソールポート コンソールケーブルでパソコンと接続します。

ー。<br>|補足||本製品には、コンソールケーブルは同梱されていません。 ケーブルについては、以下の富士通ホームページをご覧ください。 URL : <http://fenics.fujitsu.com/products/manual/cable3/>

⚠注意

コンソールポートはパソコンの**RS232C**インタフェースと接続するためのポートです。ほかのインタ フェース(**LAN/ISDN**など)を接続しないでください。故障の原因となります。

■ 参照 マニュアル「仕様一覧」

• USBポート USBデバイス(USB通信モジュール/USBメモリ)を接続します。 USBメモリは、構成定義情報およびソフトウェアを退避/復元する場合に使用し ます。

**■ 参照 [3.2 ソフトウェアを更新 (インストール) する」(P.61)** 

こんな事に気をつけて

10/100/1000BASE-Tポートのグループ1 ポート1とSFPポートは併用できません。

### ランプの詳細

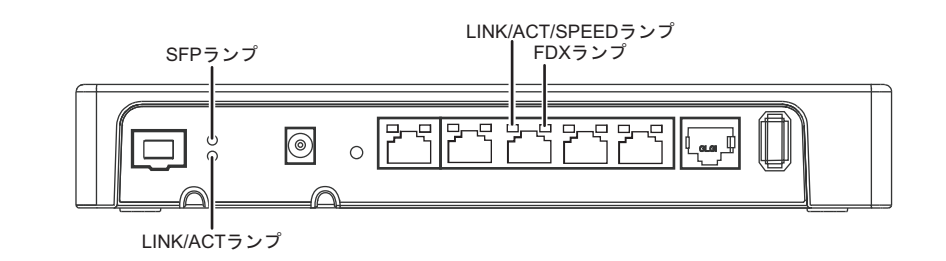

- SFPランプ SFPポートの光検出の状態を示します。
- LINK/ACTランプ SFPポートのリンク状態/通信状態を示します。
- FDXランプ 頭信方式 (Duplex) の状態を表示します。

辅足

Duplex (デュプレックス)は通信方式を示します。 本装置ではHALF Duplex(半二重)とFULL Duplex(全二重)をサポートしています。

• LINK/ACT/SPEEDランプ リンク状態/通信状態/通信速度を表示します。

■ 参照 マニュアル「仕様一覧」

こんな事に気をつけて

LINK/ACT/SPEEDランプは、リンク状態のときだけ状態を表示することができます。 インタフェースが定義されていない場合、またはリンク状態でない場合は、点灯しません。

■ 参照 マニュアル「トラブルシューティング」

#### 各ランプの表示内容

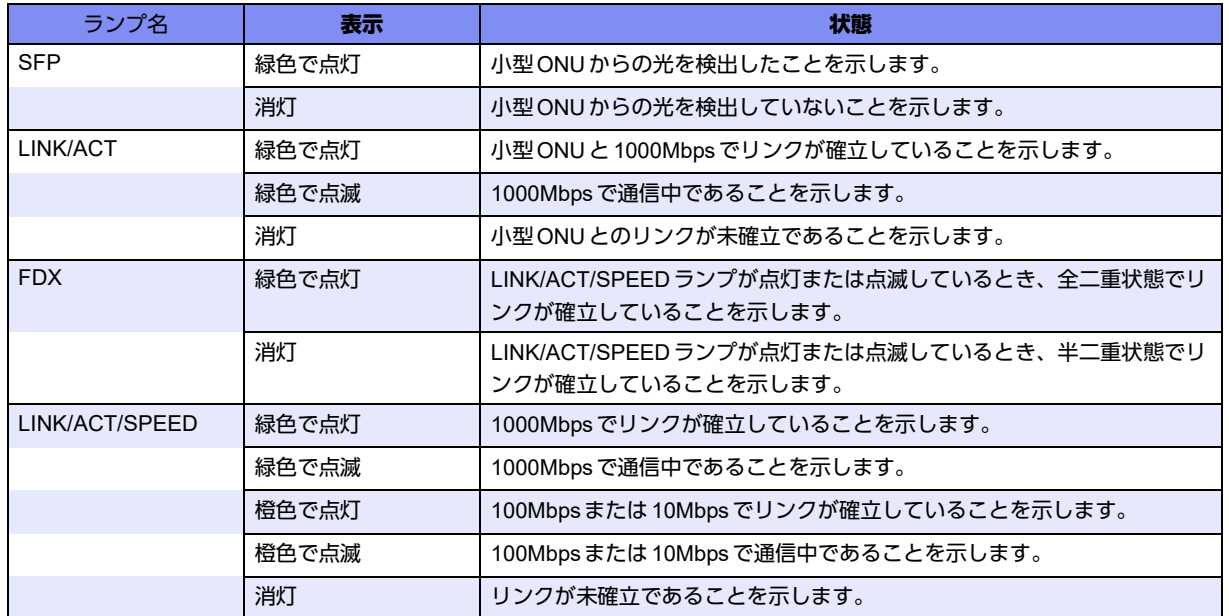

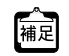

•光ケーブル未接続時も小型ONUを挿入した時点で、リンクが確立します。

•ECOモード設定時は、通信中でもPOWERの緑点灯だけになります。

### <span id="page-19-0"></span>**1.1.4** 本装置 側面

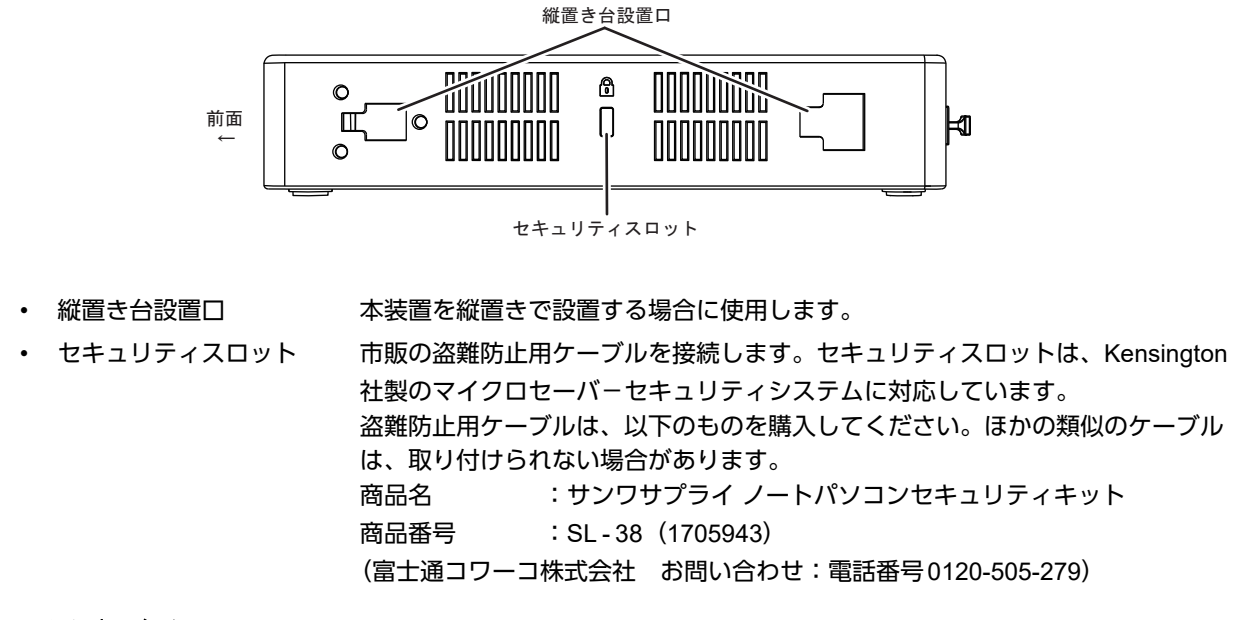

```
こんな事に気をつけて
縦置きで運用する場合、上面のセキュリティスロットをご使用ください。
```
### <span id="page-19-1"></span>**1.1.5** 本装置 上面

<span id="page-19-2"></span>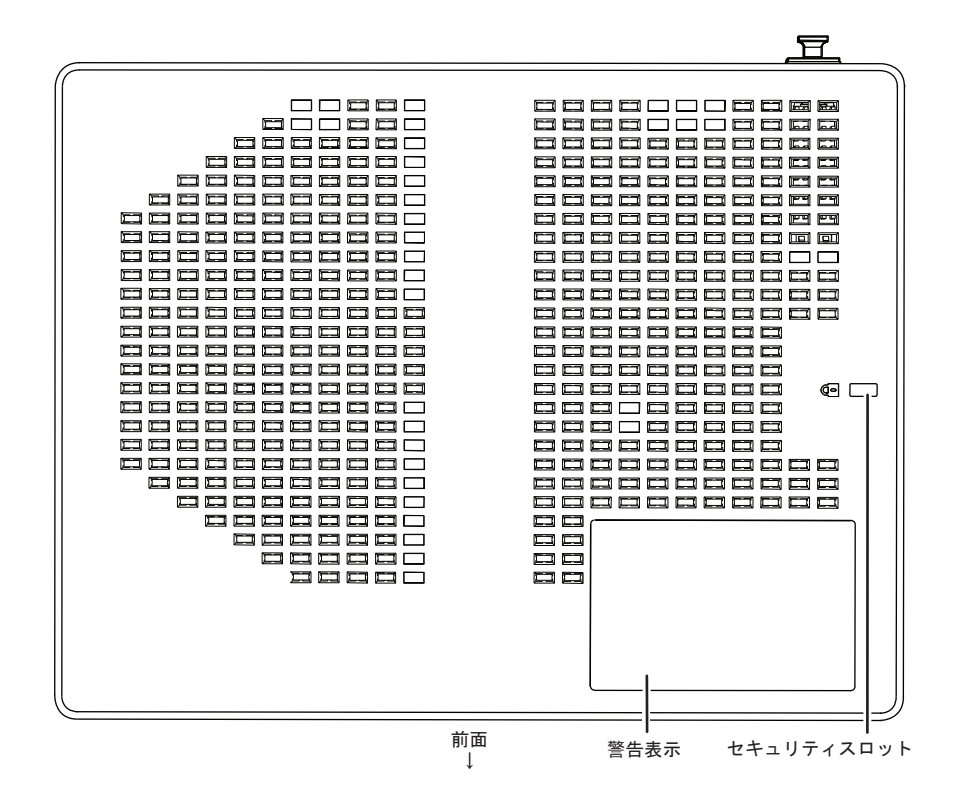

• 警告表示 本装置の取り扱い上、注意していただきたいことが記載されています。

• セキュリティスロット 市販の盗難防止用ケーブルを接続します。セキュリティスロットは、Kensington 社製のマイクロセーバ-セキュリティシステムに対応しています。 盗難防止用ケーブルは、以下のものを購入してください。ほかの類似のケーブル は、取り付けられない場合があります。 商品名 :サンワサプライ ノートパソコンセキュリティキット 商品番号 : SL - 38 (1705943) (富士通コワーコ株式会社 お問い合わせ:電話番号0120-505-279)

こんな事に気をつけて

横置きで運用する場合、側面のセキュリティスロットをご使用ください。

### <span id="page-20-0"></span>**1.1.6** 本装置 底面

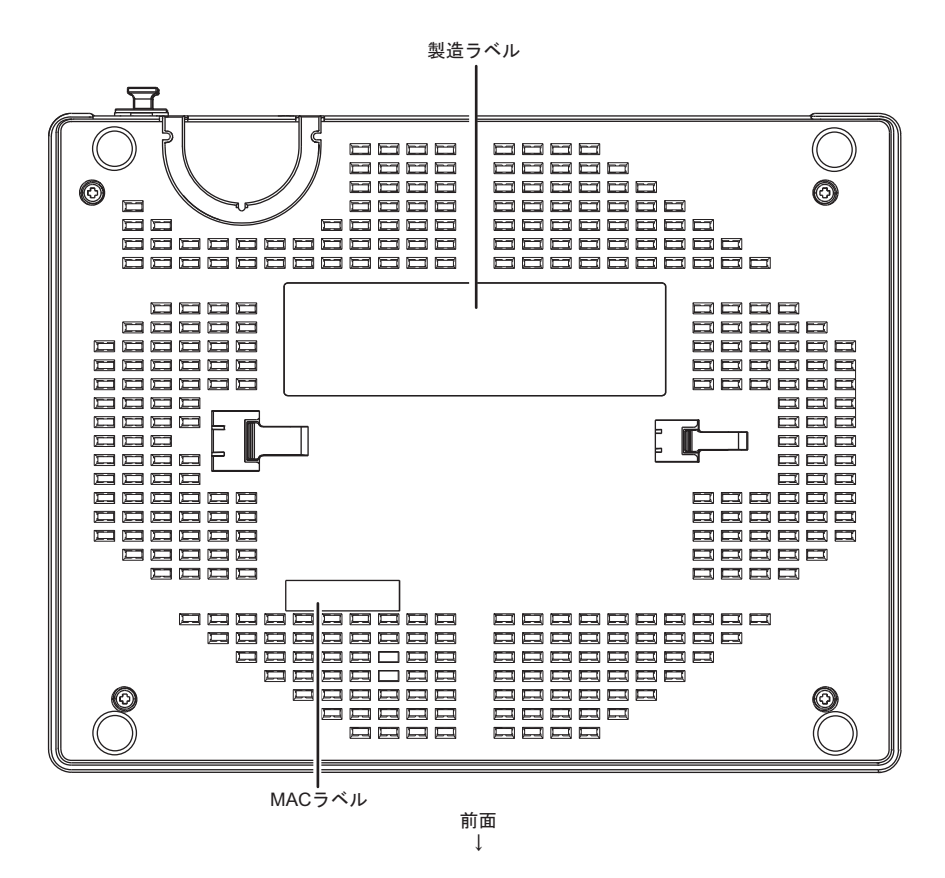

• 製造ラベル ソフトウェア版数、型名、シリアル番号(製造号機)、製造年月、技術基準適合 認証番号などが記載されています。

MACラベル ブローバルMACアドレスが記載されています。

# <span id="page-21-0"></span>1.2 オプション

### <span id="page-21-1"></span>**1.2.1 USB**脱落防止機構

本装置はオプションのUSB脱落防止機構を使用することによって、USBメモリの抜けを防止できます。

**■ 参照 [2.4 USB脱落防止機構の取り付け] (P.33)** 

<span id="page-22-1"></span><span id="page-22-0"></span>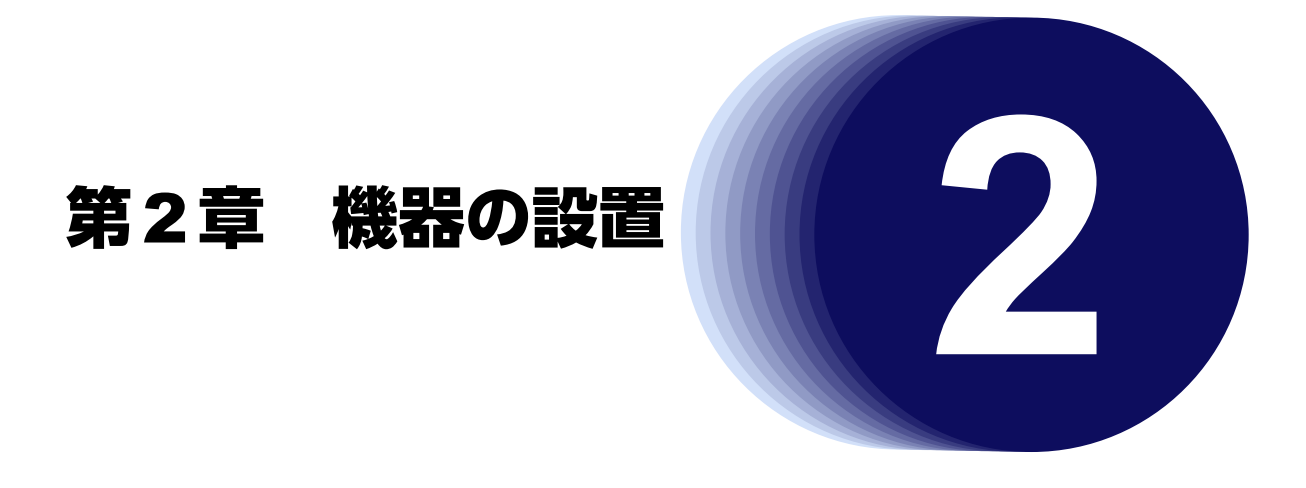

<span id="page-22-2"></span>この章では、本装置の設置、設定用パソコンの接続およびSi-R効率化運用ツールの導入方法について説明します。

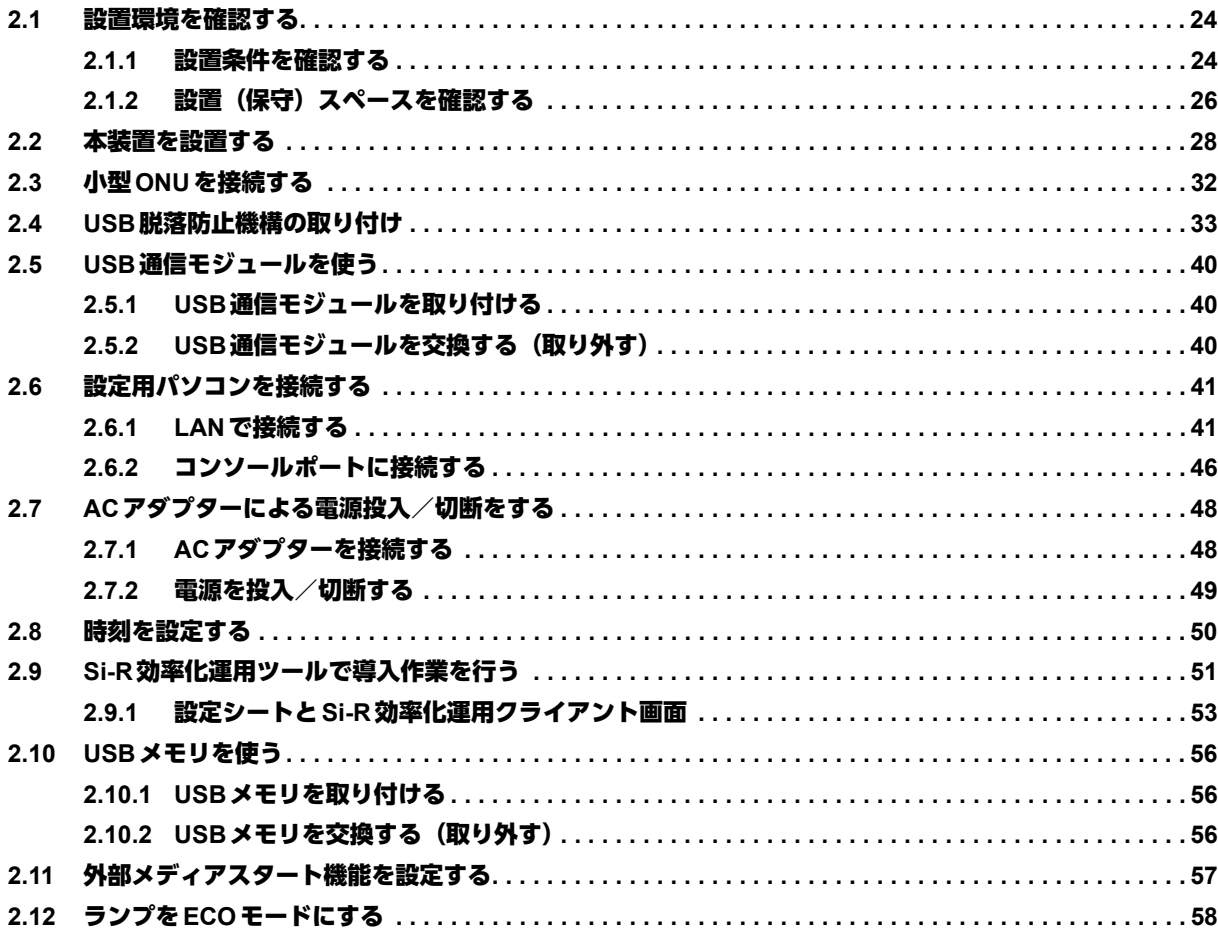

## <span id="page-23-0"></span>2.1 設置環境を確認する

設置する前に、以下のことを確認してください。

- 同梱の「ご使用になる前に」に記載されている本装置およびオプションの梱包内容がすべてそろっている。
- 各インタフェースコネクタに接続するケーブルが、各インタフェースの用途に適合している。

インタフェースコネクタには、適合する回線のコネクタ以外のものを絶対に差し込まないでください。 感電・故障の原因となります。

**■ 参照 [1.1.1 梱包内容] (P.15)** 

### <span id="page-23-1"></span>**2.1.1** 設置条件を確認する

本装置では、以下の環境を確保して設置してください。

⚠注意

以下の条件を守って設置してください。条件以外の環境で本装置を使用すると、故障の原因となります。

湿温度条件

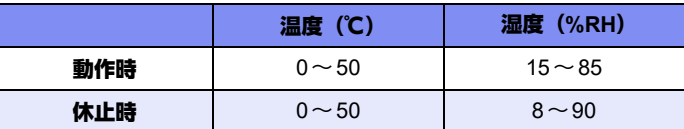

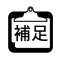

<del>へ</del><br>補足 小型ONU搭載時の温度条件は、以下の富士通ホームページの製品仕様をご確認ください。<br>|補足 |||p|||http://fasias.fc.::/ URL : <http://fenics.fujitsu.com/products/sir/sirg110/>

電源条件

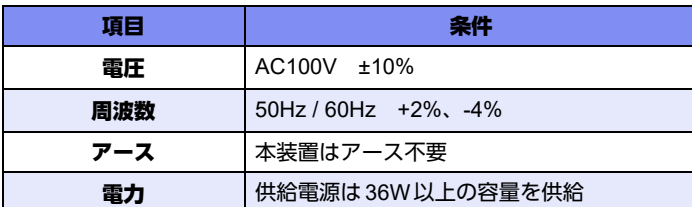

設置条件

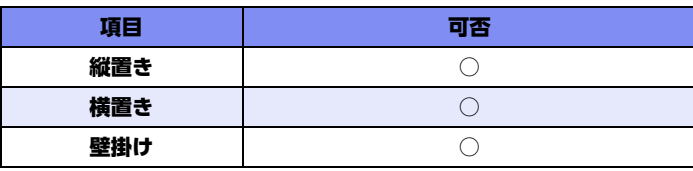

<sup>&</sup>lt;mark>∧</mark>警告→

#### チェックリスト

条件が守られているかを以下のチェックリストで確認してください。

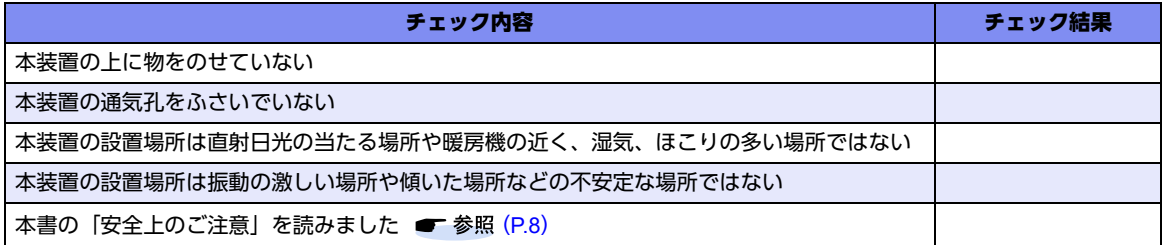

## <span id="page-25-0"></span>2.1.2 設置 (保守) スペースを確認する

本装置の設置および保守を行う場合は、以下のスペースを確保してください。

#### 保守スペースを確保する

保守を行う場合は、以下の保守スペース(サービスエリア)を確保してください。

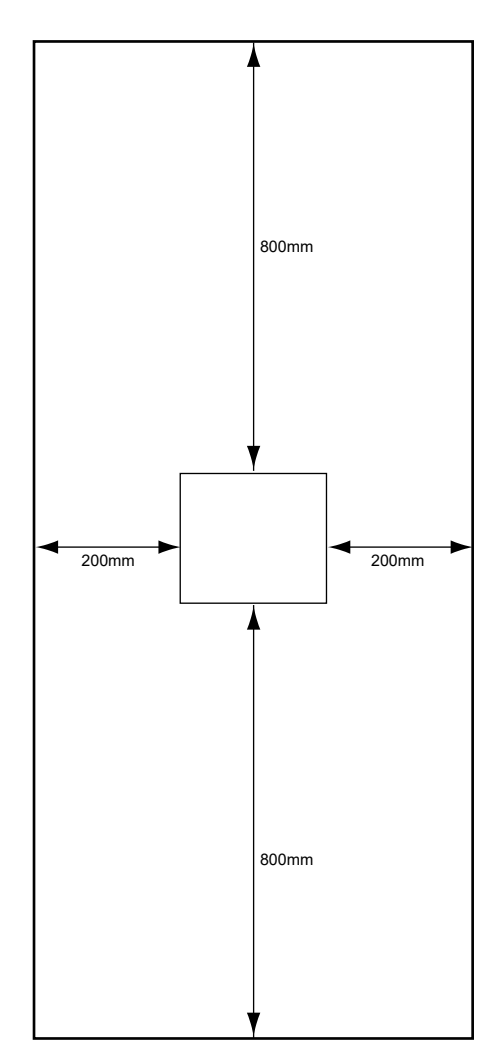

#### 設置スペースを確保する

設置する場合は、以下の設置スペースを確保してください。

#### 卓上に設置する

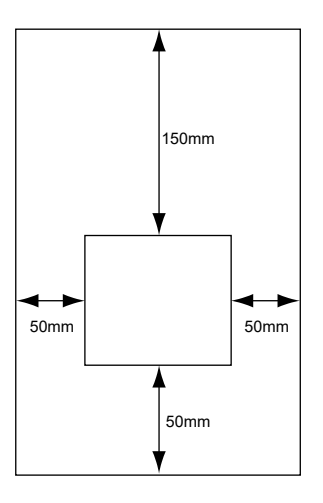

縦置きまたは壁掛けの場合の設置スペースも、卓上に設置する場合と同じです。

## <span id="page-27-0"></span>2.2 本装置を設置する

本装置は、以下のどれかの方法で設置します。

- 卓上に設置
- 縦置き台に設置
- 壁に設置

設置する際は、安全に保守を行うために、前後のスペースを確保してください。

#### 卓上に設置する

本装置は平らな卓上に置いて横置きで運用することができます。

こんな事に気をつけて

本装置は、積み重ねて使用しないでください。発熱し、故障の原因となります。

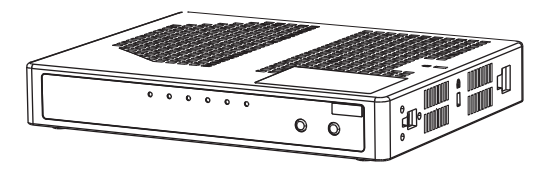

#### 縦置き台に設置する

本装置は同梱の縦置き台を使用して、縦置きで運用することができます。

■ 参照 [1.1 梱包内容/各部の名称と働き] (P.15)

以下に、設置手順を示します。

**1.** 本装置の側面にある縦置き台設置口に、縦置き台のツメを確実に合わせて固定します。

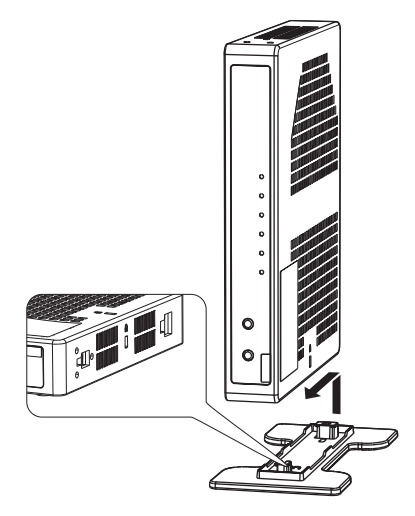

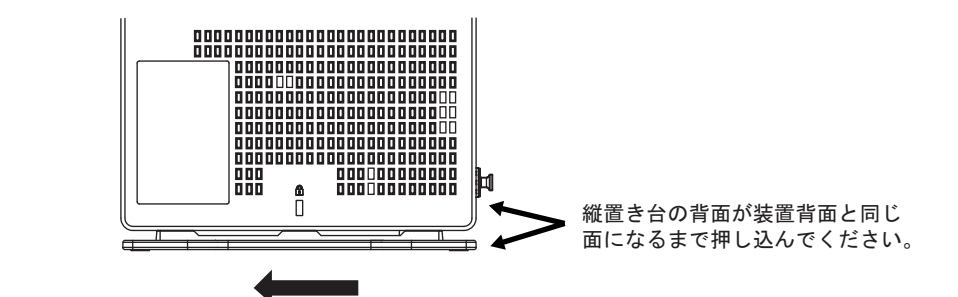

こんな事に気をつけて 縦置きで使用する場合、上面のセキュリティスロットをご使用ください。

**■ 参照 [1.1.5 本装置 上面| (P.20)** 

#### 壁に設置する

本装置は同梱の縦置き台を使用して、壁掛けで運用することができます。

■ 参照 [1.1 梱包内容/各部の名称と働き| (P.15)

⚠注意

- **•** 木ネジを取り付ける壁面は、十分強度があることを確認してから木ネジを取り付けてください。十分 な強度がない場合、落下によるけがや製品破損のおそれがあります。
- **•** 落下して人体に危害を与える場所には設置しないでください。
- **•** 振動や衝撃の多い場所、および不安定な場所には設置しないでください。落下による怪我や故障の原 因となるおそれがあります。
- **•** ケーブルなどの重みにより機器が落下しないように、確実に取り付けを行ってください。怪我や機器 破損の原因となるおそれがあります。

こんな事に気をつけて

- 垂直面以外の壁や天井には設置しないで下さい。
- 壁に設置後、落下防止のため、確実に設置されていることを確認してください。
- LANケーブルやACアダプターが人体やイスなどにあたらないように、ケーブルの固定などの対策を行ってください。 また、ACアダプター本体を宙吊りにしないでください。
- ケーブルなどの取り付け・取り外しやスイッチの操作を行う場合は、落下しないように必ず本体を支えながら行って ください。
- 本装置の固定部は簡易ロックになっていますので、高い位置に設置する場合はご注意ください。
- 本装置を壁から取り外す時は、両手で装置をしっかり持って取り外してください。

以下に、設置手順を示します。

**1.** 固定座の大きさに合わせて壁に穴(Φ4.8mmを推奨)を開け、固定座(2個)を挿入します。

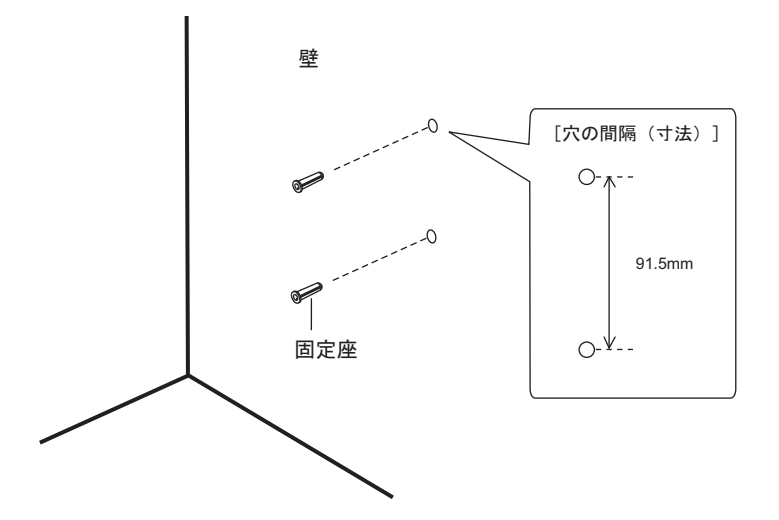

**2.** 縦置き台を木ネジ2個で壁に固定します。 縦置き台のUP側が必ず上になるようにします。

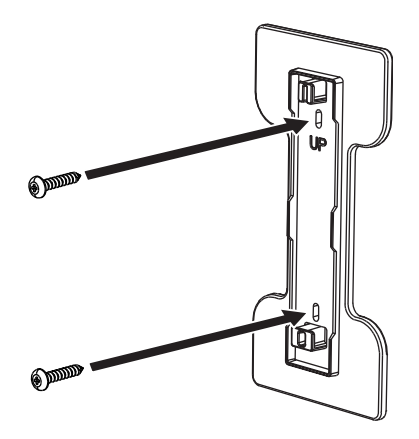

**3.** 本装置の底面にある縦置き台設置口に、壁に固定した縦置き台のツメを確実に合わせて固定します。

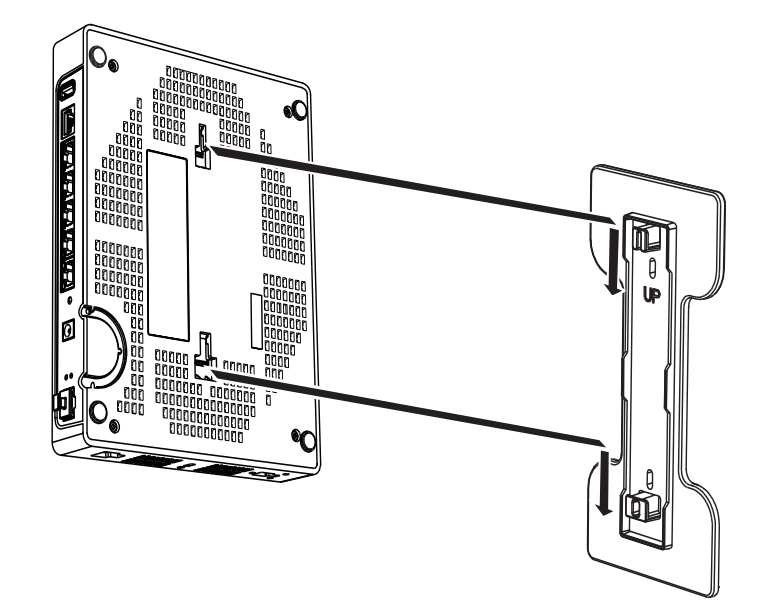

設置前にACアダプターのケーブルを固定してください。 【全】設置前に AC アダプターのケーブルを固定してください。<br>【補足】 [2.7.1 AC アダプターを接続する」 (P.48) を参照してください。

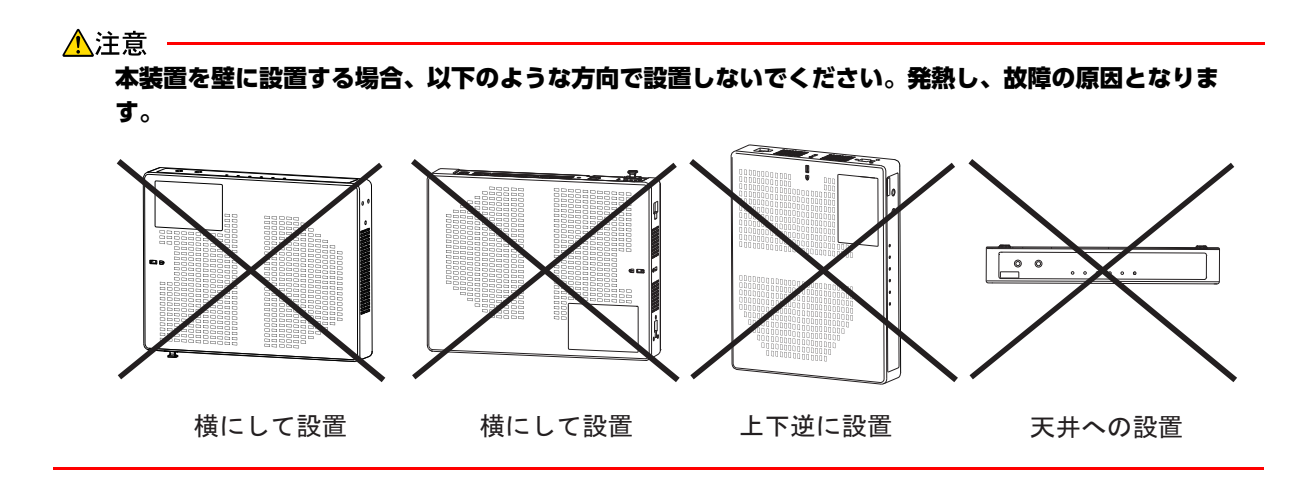

#### 縦置き台から取り外す

縦置き台からの取り外しは、取り付けと逆の手順で行います。

## <span id="page-31-0"></span>2.3 小型ONUを接続する

小型ONUを接続します。

SFPポートのSFPスロットキャップを外し、小型ONUをSFPポートに確実に取り付け、本装置と小型ONUを ロックしてください。

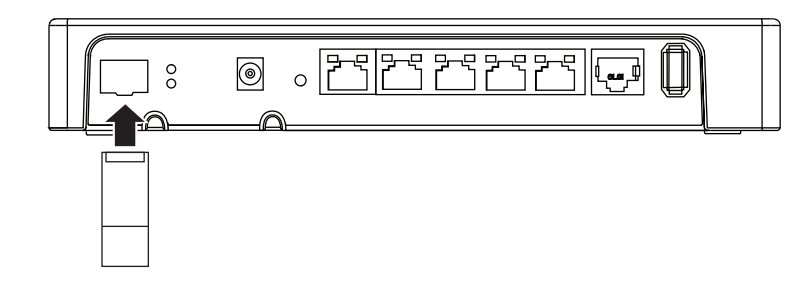

#### △注意

本装置の電源が入っている状態で、小型**ONU**の取り付け**/**取り外しをしないでください。故障の原因と なります。ただし、**offline ether/online ether**コマンドで交換手順を実行すると、本装置の電源が入っ ている状態でも小型**ONU**の取り付け**/**取り外しをすることができます。

こんな事に気をつけて

- 10/100/1000BASE-Tポートのグループ1ポート1とSFPポートは併用できません。
- ご使用になるポートにだけ、ツイストペアケーブルまたは、小型ONUと光ケーブルを接続してください。
- 本装置の電源が入ったまま、小型ONUを交換または新規に取り付ける場合には、以下の手順で行ってください。
	- 1. offline ether group 1 port 1コマンドで、小型ONUを交換または新規に取り付けるSFPポートを閉塞します。
	- 2. 交換の場合は、光ケーブルを外したあと小型ONUを取り外し、代わりの小型ONUを取り付けます。 新規に取り付ける場合は、小型ONUを取り付けます。
	- 3. 光ケーブルを接続し、online ether group 1 port 1コマンドでSFPポートの閉塞を解除します。
- 取り外したSFPスロットキャップは、無くさないように保管してください。

**■ 参照 「コマンドリファレンス」の「online ether」,「offline ether」** 

## <span id="page-32-1"></span><span id="page-32-0"></span>2.4 USB脱落防止機構の取り付け

オプションのUSB脱落防止機構の取り付け手順を示します。 USB脱落防止機構は、USBメモリのタイプによって、以下のどれかの方法で取り付けます。

- ストレートタイプのUSBメモリを取り付け
- 90度曲げタイプ (パターン1) のUSBメモリを取り付け
- 90度曲げタイプ (パターン1) のUSBメモリをストレートタイプとして取り付け
- 90度曲げタイプ(パターン2)のUSBメモリを取り付け

以下の部品を用意します。

- USB固定バンド(1個)
- バンドロック (1個)

### ストレートタイプの**USB**メモリを取り付ける

**1.** USB固定バンドをバンドロックに取り付け、バンドロックのフックで仮固定します。

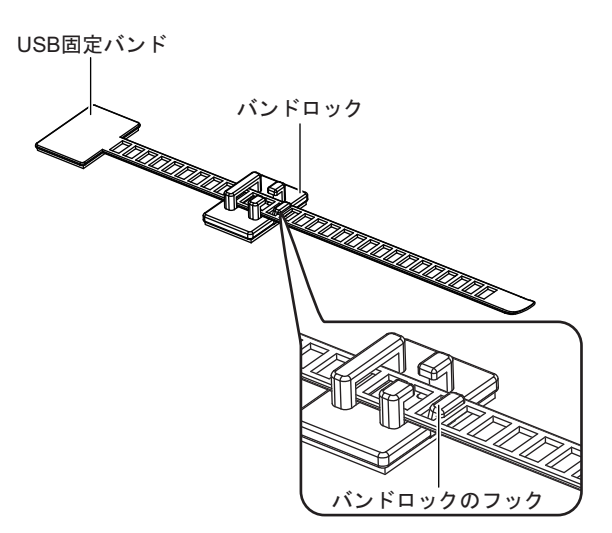

**2.** USB固定バンドおよびバンドロックの裏側のテープ保護紙をはがします。

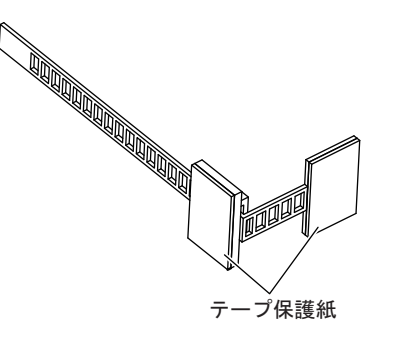

**3.** バンドロックをUSBポートの右側に貼り付けます。

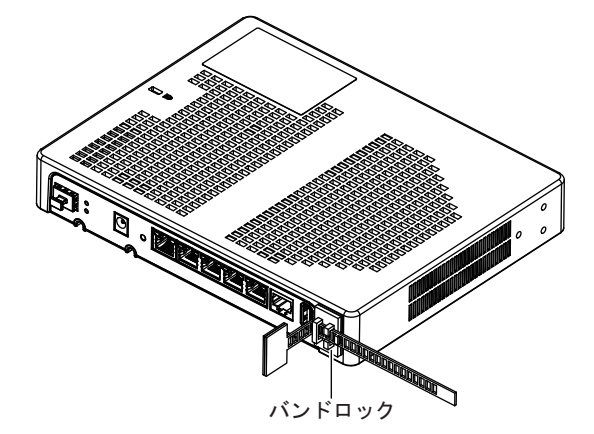

- **4.** USBポートにUSBメモリを差し込みます。
- **5.** USB固定バンドの先端を、矢印の方向に引っ張りながらUSBメモリに貼り付けます。 USBメモリの貼り付け部とバンドロックの間に隙間がないようにします。

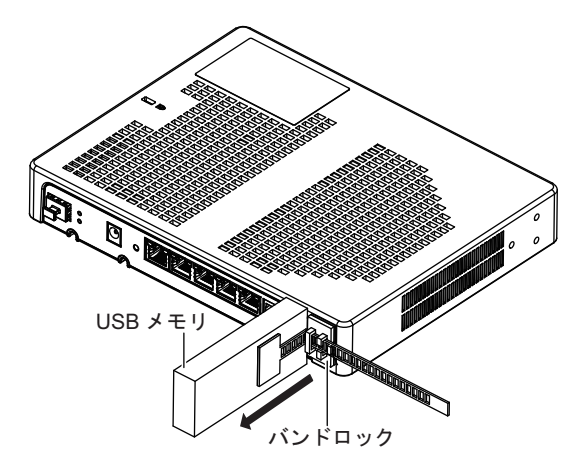

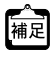

**•** USB固定バンドをバンドロックのフックから外すと、USBメモリの貼り付け位置を調整できます。 **•** USB固定バンドが余った場合は、必要に応じてはさみなどで切ってください。

### 90度曲げタイプ (パターン1) のUSB メモリを取り付ける

**1.** USB固定バンドをバンドロックに取り付け、バンドロックのフックで仮固定します。

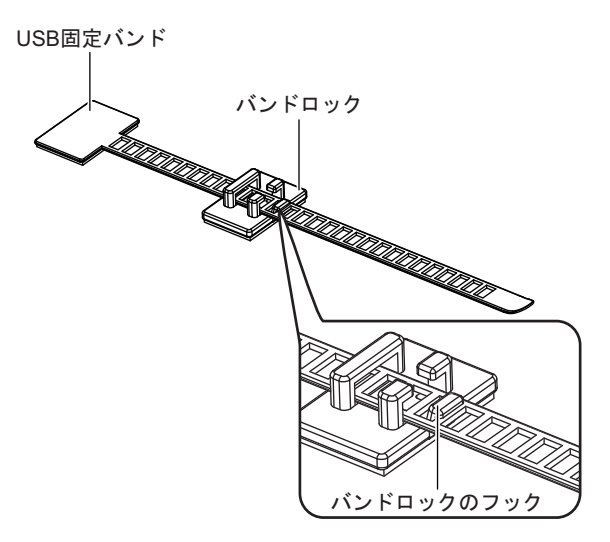

**2.** USB固定バンドおよびバンドロックの裏側のテープ保護紙をはがします。

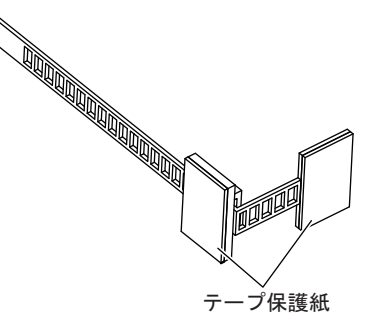

**3.** バンドロックを装置上面に貼り付けます。 バンドロックは、USB固定バンドがUSBポートより少し右側の位置になるよう貼り付けます。

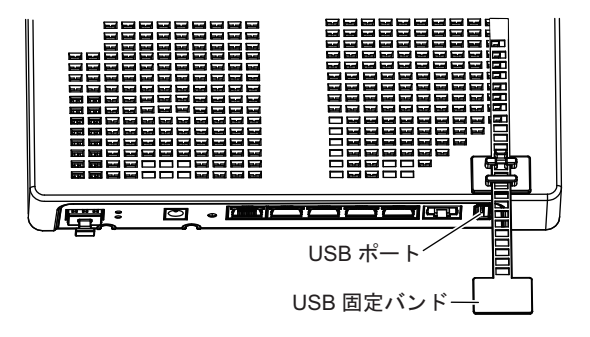

**4.** USBポートにUSBメモリを差し込みます。

**5.** USB固定バンドを装置上面から底面にかけて巻きつけるようにして、USB固定バンドの先端を装置 底面に貼り付けます。

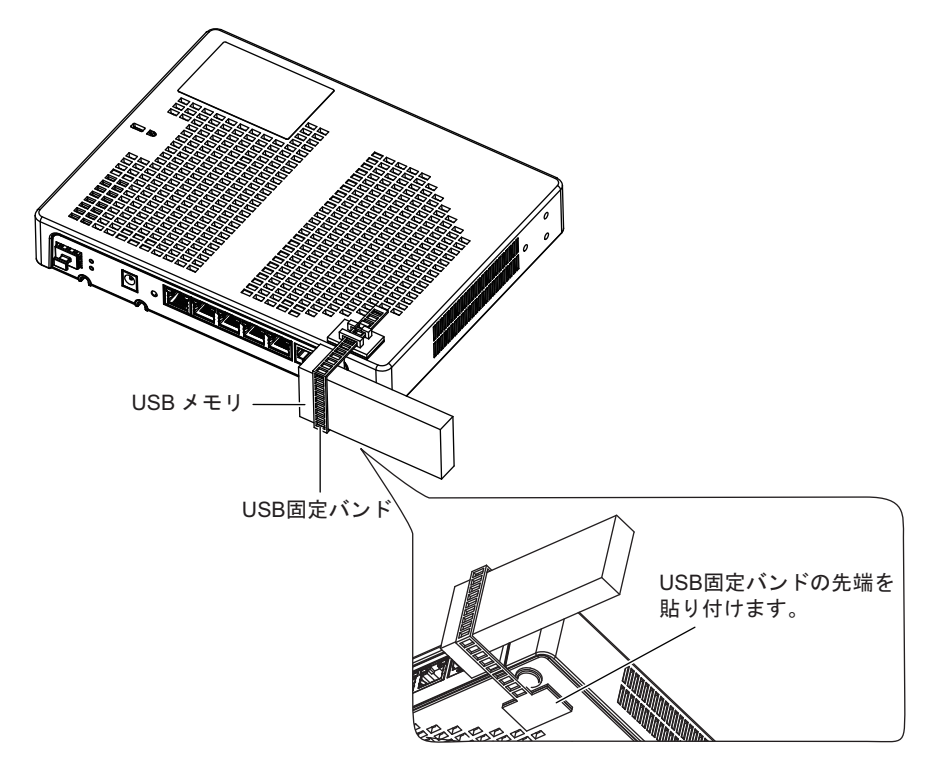

辅足

**•** USB固定バンドをバンドロックのフックから外すと、USBメモリの貼り付け位置を調整できます。 **•** USB固定バンドが余った場合は、必要に応じてはさみなどで切ってください。

### 90度曲げタイプ (パターン1) の USB メモリをストレートタイプとして取り付ける

**1.** USB固定バンドをバンドロックに取り付け、バンドロックのフックで仮固定します。

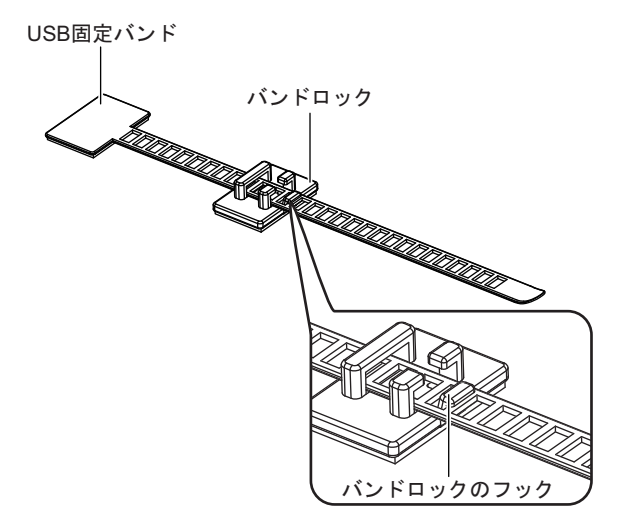
**2.** USB固定バンドおよびバンドロックの裏側のテープ保護紙をはがします。

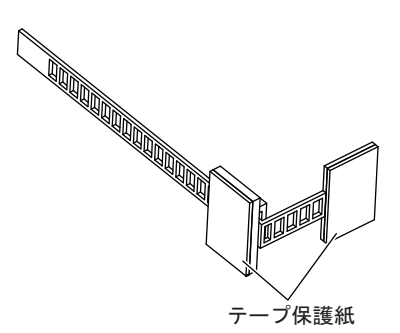

**3.** バンドロックを装置上面に貼り付けます。 バンドロックは、USB固定バンドがUSBポートより少し左側の位置になるよう貼り付けます。

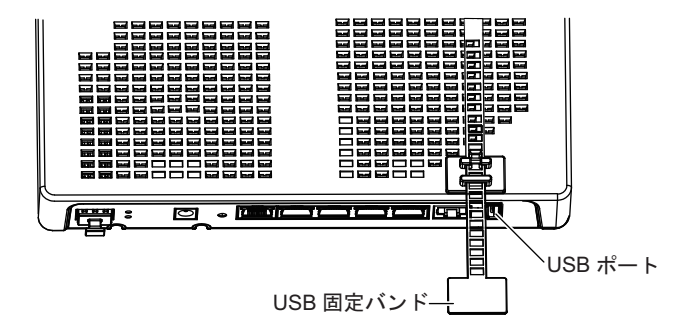

- **4.** USBポートにUSBメモリを差し込みます。
- **5.** USB固定バンドの先端を、USBメモリのLANポート面側に貼り付けます。

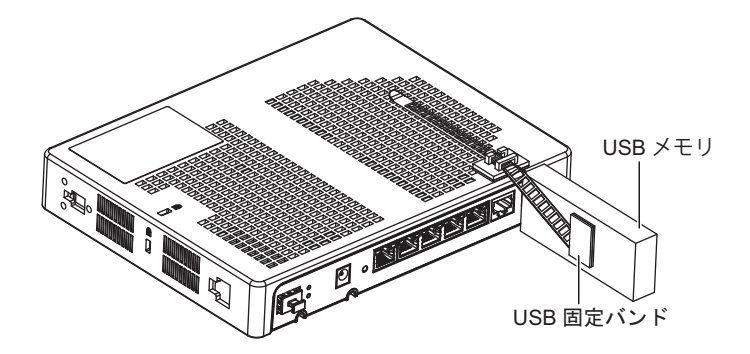

### **90**度曲げタイプ(パターン**2**)の**USB**メモリを取り付ける

**1.** USB固定バンドをバンドロックに取り付け、バンドロックのフックで仮固定します。

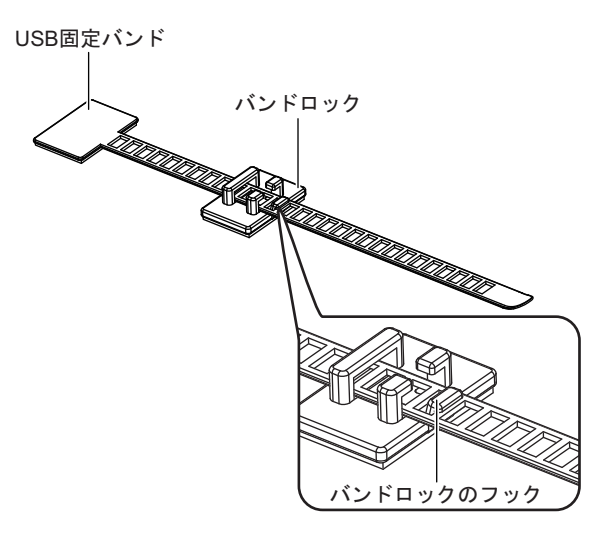

**2.** USB固定バンドおよびバンドロックの裏側のテープ保護紙をはがします。

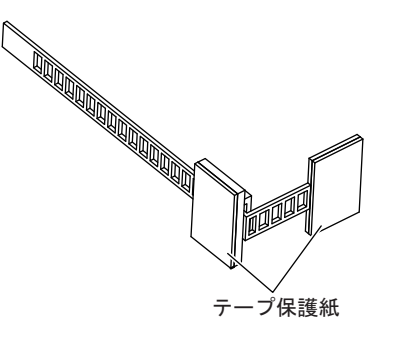

**3.** バンドロックをUSBポートの右側に貼り付けます。

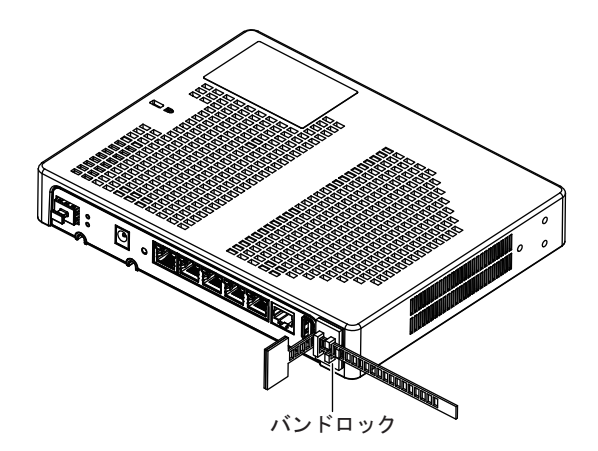

**4.** USBポートにUSBメモリを差し込みます。

**5.** USB固定バンドの先端を、矢印の方向に引っ張りながらUSBメモリに貼り付けます。 USBメモリの貼り付け部とバンドロックの間に隙間がないようにします。

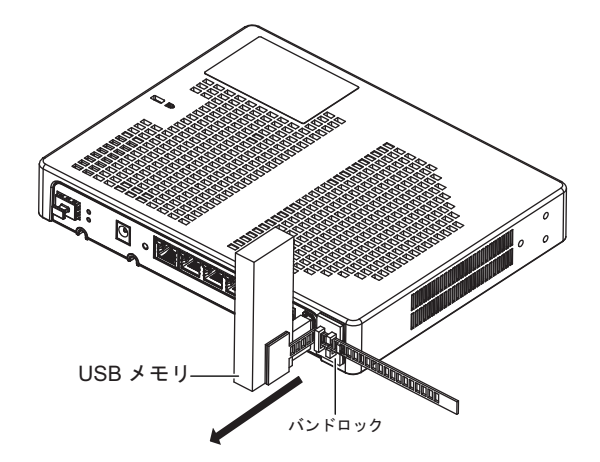

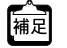

**•** USB固定バンドをバンドロックのフックから外すと、USBメモリの貼り付け位置を調整できます。 **•** USB固定バンドが余った場合は、必要に応じてはさみなどで切ってください。

#### **USB**メモリを取り外す

USBメモリを取り外す場合は、USBメモリからUSB固定バンドをはがしてから取り外します。

USB固定バンドをバンドロックのフックから外すと、USBメモリはUSB固定バンドが付いたままですが、装置 から取り外せます。

なお、90度曲げタイプ (パターン1)の場合は、装置からUSB固定バンドをはがしてください。

### **USB**メモリの取り外し後、再度取り付ける

USBメモリを取り外したあとに再度取り付ける場合は、以下のどちらかの方法で取り付けます。

- 予備のUSB固定バンドおよびバンドロックに付け替える。
- USB固定バンドおよびバンドロック裏側のテープをはがし、予備の両面テープに貼り替える。

#### バンドロックの取り外しについて

バンドロックを取り外す場合、矢印の方向にバンドロックをねじりながら、装置からはがしてください。

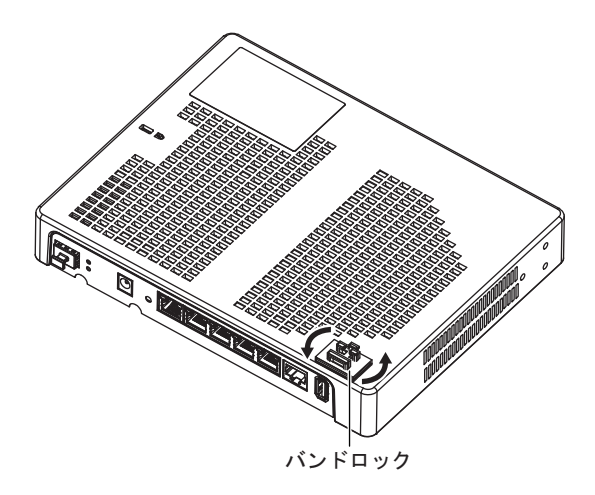

## <span id="page-39-0"></span>2.5 USB通信モジュールを使う

本装置は、USB通信モジュールを使用できます。

USB通信モジュールは、本装置背面のUSBポートに取り付けます。

対応データ通信モジュールは、 富士通ホームページ(<http://fenics.fujitsu.com/products/sir/sirg110/#supportcard>)を参照してください。

通信異常が発生するおそれがありますので、アクセス中は抜かないでください。

こんな事に気をつけて

USB通信モジュールは電源を投入したまま、取り付け/取り外しが可能です。

## **2.5.1 USB**通信モジュールを取り付ける

USB通信モジュールの取り付け手順について説明します。

**1.** USB通信モジュールを本装置背面のUSBポートに最後まで差し込みます。

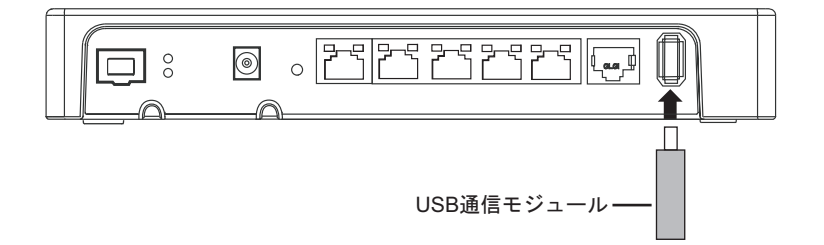

## **2.5.2 USB**通信モジュールを交換する(取り外す)

USB通信モジュールの交換(取り外し)手順について説明します。

- **1.** TELNET またはコンソールから、USBポートを安全な取り外しが可能な状態にします。 # usbctl eject usb
- **2.** USBポートが安全な取り外しが可能な状態になったことを確認します。 本装置のUSBランプが消灯したことを確認します。
- **3.** 本装置からUSB通信モジュールを取り外します。

USB通信モジュールを取り外すだけの場合は、ここまでの手順で終わりです。

- **4.** 交換するUSB通信モジュールを本装置に取り付けます。
- **5.** USBポートが使用可能な状態になったこと確認します。 本装置のUSBランプが緑色で点灯したことを確認します。

<sup>⚠</sup>注意

## 2.6 設定用パソコンを接続する

<span id="page-40-0"></span>設定用パソコンを本装置に接続します。

<span id="page-40-3"></span>ツイストペアケーブルを機器に接続する直前に、静電気除去ツールなどを使用してケーブルに帯電している静電気を 除電してください。除電については、「 [ツイストペアケーブルの除電について」\(](#page-10-0)P.11)を参照してください。

## **2.6.1 LAN**で接続する

必要なハードウェア/ソフトウェア

本装置を接続するために、以下のハードウェアとソフトウェアを用意します。

- パソコン 設定用のパソコンが1台必要です。
- <span id="page-40-1"></span>• LANカード 設定用のパソコンにLANカードが装着されている必要があります。パソコンにLANポートがある場合は、 LANカードを装着する必要はありません。
- <span id="page-40-2"></span>• LANケーブル 本装置および設定用のパソコンをつなぐLANケーブルが必要です。
- <span id="page-40-4"></span>• TCP/IPソフトウェア telnetまたはsshが使用できるオペレーティングシステムが必要です。

### <span id="page-41-0"></span>**LAN**ケーブルを接続する

本装置は、AutoMDI/MDI-X機能をサポートすることにより、LANポートに差し込んだケーブルがストレート ケーブルであるか、クロスケーブルであるかを自動認識し、パソコンとHUBを意識しないでLANケーブルを接 続することができます。

■ 参照 マニュアル「仕様一覧」

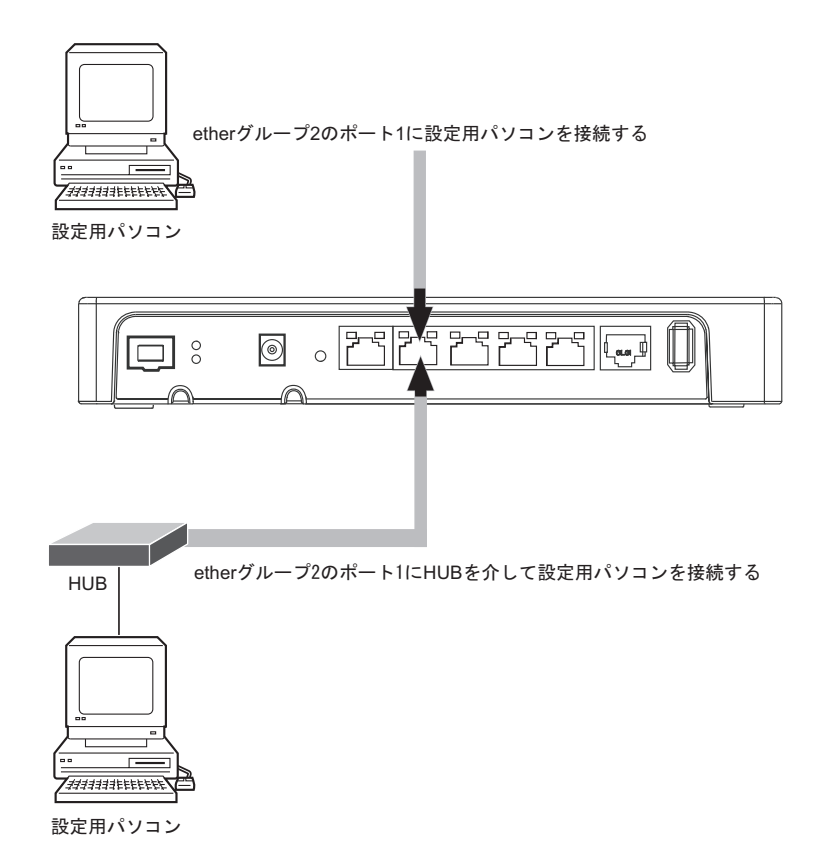

設定用パソコンと本装置をLANケーブル(ストレート)で直接つなぐ手順を説明します。

- **1.** パソコンの10/100/1000BASE-TポートにLANケーブルの一方の端を差し込みます。 LANケーブルの接続、取り外しには電源を切る必要はありません。
- **2.** 本装置のetherグループ2のポート1にLANケーブルのもう一方の端を差し込みます。

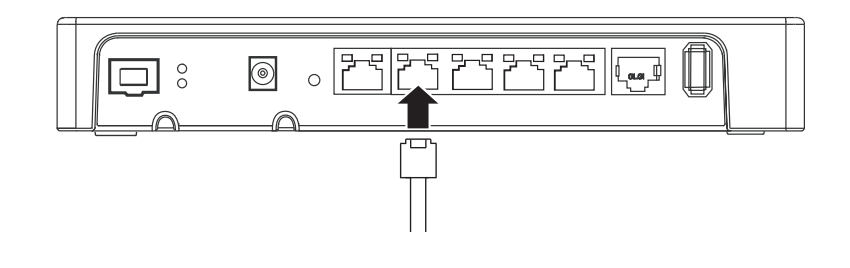

こんな事に気をつけて

- ご購入時は、etherグループ2のポート1からだけ設定できます。
- ご購入時のetherグループ2のポート1は、MDIを自動検出する設定になっています。etherグループ2のポート1に 接続する機器(パソコン、HUBなど)もMDIを自動検出する設定になっている場合、正常に接続できないことがあ ります。この場合は、接続する機器のMDIの自動検出を無効に設定してください。

#### 電源を投入する

本装置の電源が切断されている場合は、電源を投入します。

 $\blacksquare$ 参照 [2.7 AC[アダプターによる電源投入/切断をする」\(](#page-47-0)P.48)

LANケーブルの接続、および取り外しに際して電源を切断する必要はありません。

#### 設定用パソコンを準備する

ここでは、Windows 7のパソコンを設定する手順について説明します。 ほかのOSをお使いの場合は、パソコンまたはOSをご購入時に同梱のマニュアルを参照してください。 Windowsデスクトップの設定で「Webスタイル」を指定してある場合は、「ダブルクリック」と記載してあると ころは「シングルクリック」で操作することができます。

- 1. [スタート]- [コントロールパネル]をクリックします。
- **2.** [ネットワークとインターネット]をクリックします。
- **3.** [ネットワークと共有センター]をクリックします。
- **4.** [アダプターの設定の変更]をクリックします。
- 5. [ローカルエリア接続]アイコンを右クリックし、[プロパティ]をクリックします。 [ローカルエリア接続のプロパティ]ダイアログボックスが表示されます。
- **6.** 一覧にインターネットプロトコルバージョン4(TCP/IPv4)が含まれていることを確認します。

一覧にTCP/IPが見つからない場合は、TCP/IPのインストールが必要です。Windows 7のマニュアルを参照して、イン ストールしてください。

**7.** 一覧から「インターネットプロトコルバージョン4(TCP/IPv4)」を選択します。

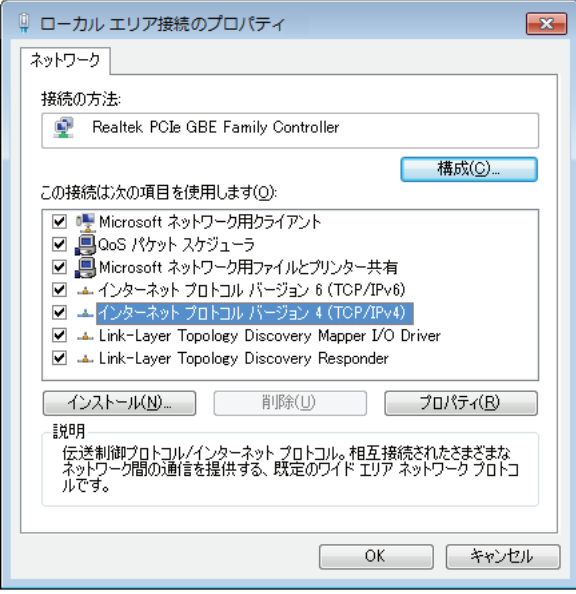

8. [プロパティ]ボタンをクリックします。

[インターネットプロトコルバージョン4 (TCP/IPv4)のプロパティ]ダイアログボックスが表示されます。

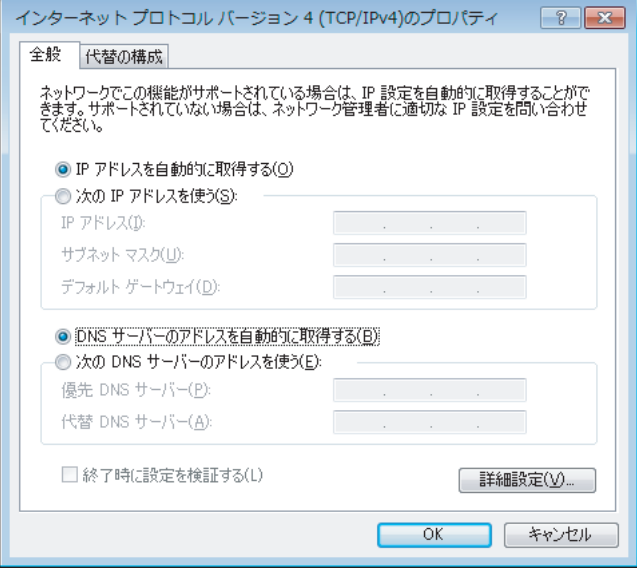

**9.** パソコンのIPアドレスを指定します。

「IPアドレスを自動的に取得する」を選択します。 IPアドレスを固定で設定する場合は、「次のIPアドレスを使う」を選択して、本装置と同じネットワークのIPア ドレス/サブネットマスクを指定します。 本装置のご購入時のIPアドレスは「192.168.1.1」、サブネットマスクは「255.255.255.0」です。

**10.** [OK]ボタンをクリックします。

[ローカルエリア接続のプロパティ]ダイアログボックスに戻ります。

**11.** [閉じる]ボタンをクリックします。 設定した内容が有効になります。

IPアドレスなどの設定を確認する

IPアドレスやアダプタアドレス(MACアドレス)など現在のIP設定情報を確認できるコマンドがあります。 以下のように操作します。

**•** Windows 7の場合

桶足

- <span id="page-43-1"></span><span id="page-43-0"></span>1.[スタート]-[アクセサリ]-[コマンドプロンプト]を選択します。
- 2.「ipconfig」を指定します。

#### <span id="page-44-1"></span>telnetでログインする

設定用のパソコンがWindowsの場合は、以下のように操作します。

- **1.** [スタート]-[ファイル名を指定して実行]を選択します。
- **2.** 「telnet(本装置のIPアドレス)」を指定します。

#### こんな事に気をつけて

- 5分間(ご購入時の状態)、入力がないとtelnetが切断されます。
- [Return]キーまたは[Enter]キーを押したとき、以下のメッセージが表示され、処理に時間がかかることがありま す。このとき、本装置ではほかの処理が行われており、その処理の終了待ちの状態です。少しの間お待ちください。 Waiting for completion of the other operation...

#### <span id="page-44-0"></span>sshでログインする

sshでログインするには、sshクライアントソフトウェアが別途必要です。

sshクライアントソフトウェアのマニュアルを参照して、本装置のIPアドレスを指定して接続してください。

こんな事に気をつけて

- 本装置では、SSHプロトコルバージョン2だけをサポートしていますので、SSHプロトコルバージョン2をサポート しているsshクライアントソフトウェアを使用してください。
- パスワード入力時、2分間入力がないとsshが切断されます。
- sshでログイン後、telnetと同様に5分間(ご購入時の状態)入力がないとsshが切断されます。
- [Return]キーまたは[Enter]キーを押したとき、以下のメッセージが表示され、処理に時間がかかることがありま す。このとき、本装置ではほかの処理が行われており、その処理の終了待ちの状態です。少しの間お待ちください。 Waiting for completion of the other operation...

### <span id="page-45-1"></span>**2.6.2** コンソールポートに接続する

#### 必要なハードウェア/ソフトウェア

本装置を接続するために、以下のハードウェアとソフトウェアを用意します。

- パソコン 設定用のパソコンが1台必要です。
- <span id="page-45-0"></span>• コンソールケーブル 本装置と設定用のパソコンをつなぐコンソールケーブルが必要です。

編足

本製品には、コンソールケーブルは同梱されていません。 ケーブルについては、以下の富士通ホームページをご覧ください。 URL : <http://fenics.fujitsu.com/products/manual/cable3/>

■ 参照 マニュアル「仕様一覧」

• 通信ソフトウェア ターミナルソフトウェアが必要です。

#### コンソールケーブルを接続する

- **1.** パソコンとコンソールケーブルを接続します。 コンソールケーブルの接続、取り外しには電源を切る必要はありません。
- **2.** 本装置のコンソールポートにコンソールケーブルのRJ45プラグを差し込みます。

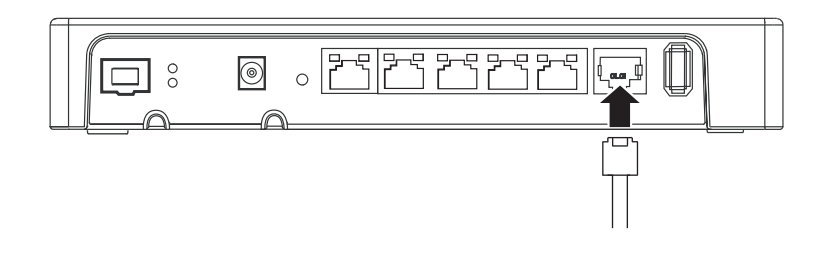

#### 電源を投入する

本装置の電源が切断されている場合は、電源を投入します。

**■ 参照 [2.7 ACアダプターによる電源投入/切断をする] (P.48)** 

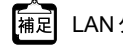

LANケーブルの接続、および取り外しに際して電源を切断する必要はありません。

#### 設定用パソコンを準備する

ターミナルソフトウェアでログインする

- **1.** 設定用のパソコンでターミナルソフトウェアを起動します。
- **2.** 設定条件を以下のように設定します。

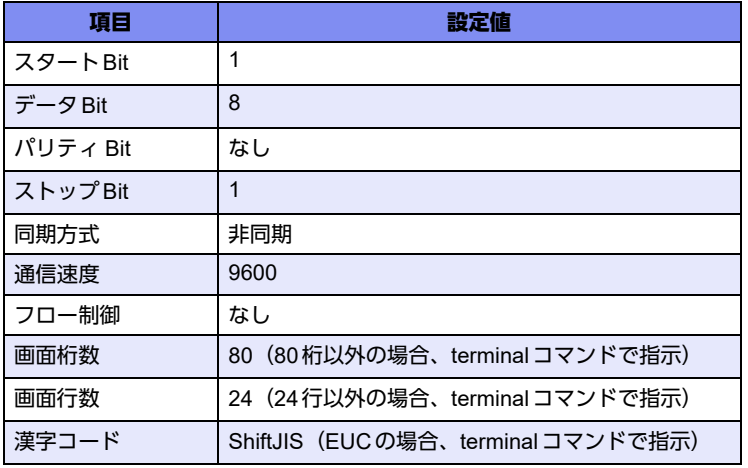

設定条件の設定方法については、ターミナルソフトウェアのマニュアルを参照してください。

- 3. 「Return] キーまたは「Enter] キーを押します。
- **4.** 画面に「Login」と表示されたことを確認します。
- <span id="page-46-0"></span>**5. adminと入力して、「Return] キーまたは「Enter] キーを押します。**
- **6.** 画面に「Password:」が表示されたことを確認します。
- **7.** パスワードを入力して、[Return]キーまたは[Enter]キーを押します。 初期状態ではパスワードが設定されていないので、何も入力しないで「Return]キーまたは「Enter]キーを押し ます。 パスワードを設定している場合は、設定したパスワードを入力してから [Return] キーまたは [Enter] キーを押 します。
- **8.** 画面に「Si-R G110#」と表示されたことを確認します。 パスワードが間違っている場合は、「<ERROR> Authentication failed.」と表示され、再び「Login」が表示され ますので、[5.](#page-46-0)からやり直してください。

#### こんな事に気をつけて

ログイン後、コマンドを実行する場合に以下のメッセージが表示され、処理に時間がかかることがあります。 このとき、本装置ではほかの処理が行われており、その処理の終了待ちの状態です。少しの間お待ちください。 Waiting for completion of the other operation...

## <span id="page-47-0"></span>2.7 ACアダプターによる電源投入/切断をする

## **2.7.1 AC**アダプターを接続する

#### <span id="page-47-1"></span><u> ∧</u>注意 ・

**AC**アダプターは同梱のものを使用してください。また、同梱の**AC**アダプターをほかの製品に使用し ないでください。

**AC**アダプターは、**AC100V**で使用してください。

**■ 参照 [2.1 設置環境を確認する] (P.24)** 

**AC**アダプターを接続するコンセントは、本装置の近くで必要時にプラグを抜ける場所にあるものを使 用してください。

**1.** 本装置背面のDC-INコネクタにACアダプターのDCジャックを差し込みます。 ACアダプターは、同梱のものを使用してください。

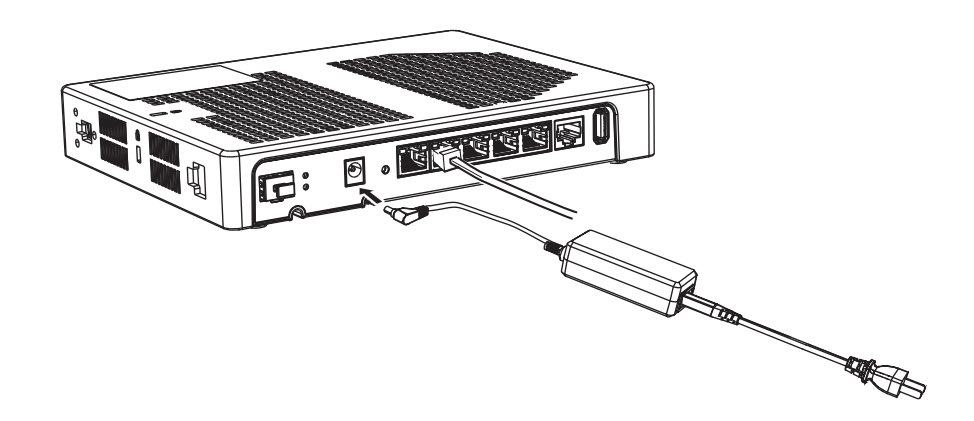

**2.** 本装置の底面にあるACアダプター抜け防止の溝に、ACアダプターのケーブルを固定します。 溝にあるケーブル押えツメにしっかりとはめて、ACアダプターのケーブルを固定してください。

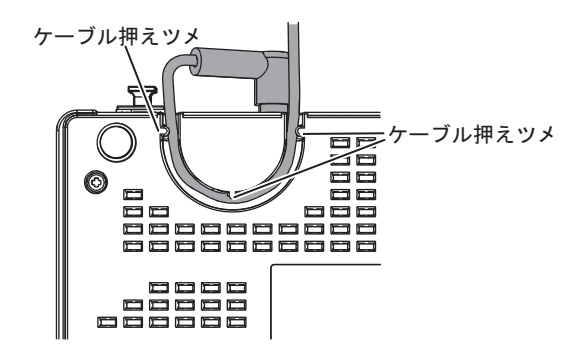

## **2.7.2** 電源を投入/切断する

電源を投入する

- **1.** ACアダプターが正しくつながれていて、ACアダプター抜け防止の溝に固定されていることを確認し ます。
- **2.** 本装置に差し込んだACアダプターのプラグをコンセントにつなぎます。 電源が投入されます。
- **3.** 本装置が起動したことを確認します。 本装置前面のPOWERランプが緑色で点滅後、点灯します。

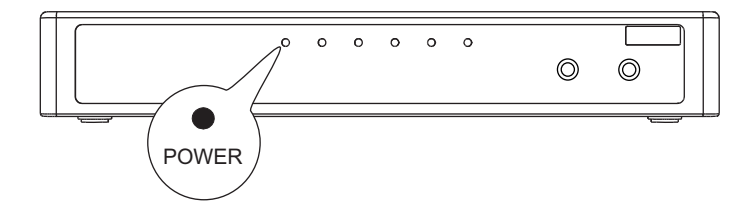

電源を切断する

電源の切断は、電源投入の逆の手順で行います。

ACアダプターの取り外し

ACアダプターのケーブルは、図に示す太線部の面に押しつけながら、上方向に持ち上げ、ケーブル押えツメか ら慎重に取り外してください。

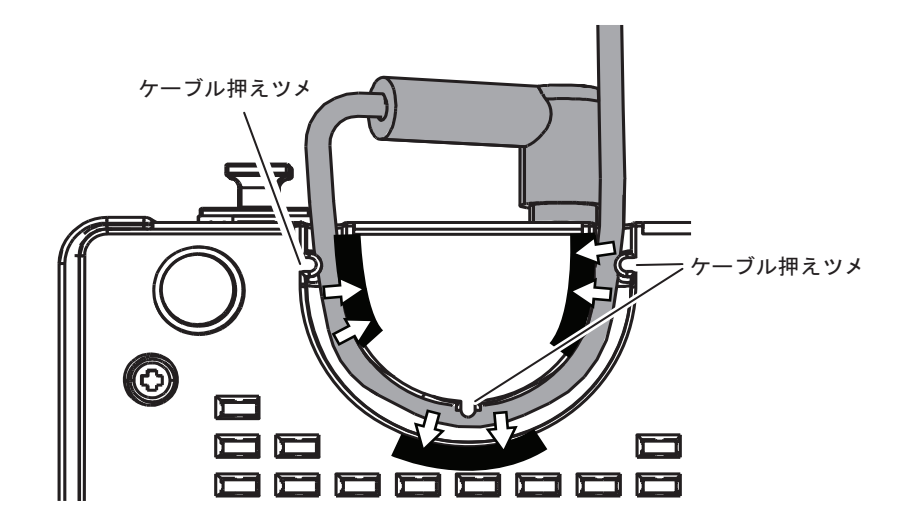

# 2.8 時刻を設定する

本装置を設定する前に、必ず時刻を設定してください。

こんな事に気をつけて =

本装置は72時間以上電源を切ったままにしておくと、時刻情報が失われます。

以下に、telnetまたはコンソールを使って手動で時刻を設定する場合のコマンド例を示します。

#### ● コマンド

 2015年1月1日12時30分00秒を設定する # date 2015/01/01.12:30:00

## 2.9 Si-R効率化運用ツールで導入作業を行う

ここでは、「Si-R効率化運用ツール」を使用して本装置を導入する場合の拠点側の操作について説明します。ま た、設定する際、必要事項を記載する「設定シート」を示します。 Si-R効率化運用ツールについての詳細やセンタ側(サーバ)の操作方法については、「Si-R効率化運用ツール使 用手引書」を参照してください。

篇

Si-R効率化運用ツールは、以下の富士通ホームページからダウンロードしてください。 URL:<https://fenics.fujitsu.com/products/download/sir/firm/>

導入作業を行う前に、以下の2つについて確認してください。

- センタ側の設定が完了している。
- 接続についての必要事項が記入された「設定シート」を用意する。 「設定シート」がない場合は、センタ側のサーバ管理者に問い合わせてください。

こんな事に気をつけて

Si-R効率化運用クライアントは、導入する拠点のルータがご購入時の状態であることを前提に設定されています。導入 する拠点のルータの構成定義情報がご購入時の状態になっていない場合は、ご購入時の状態に戻してから設定してくだ さい。

■ 参照 マニュアル「トラブルシューティング」

Si-R効率化運用ツールの導入作業の手順を、以下に示します。

**1.** 本装置のetherグループ2のポート1をSi-R効率化運用クライアントを使用するパソコンに接続し、 etherグループ1のポート1ポートをPPPoE接続するWAN側に接続します。

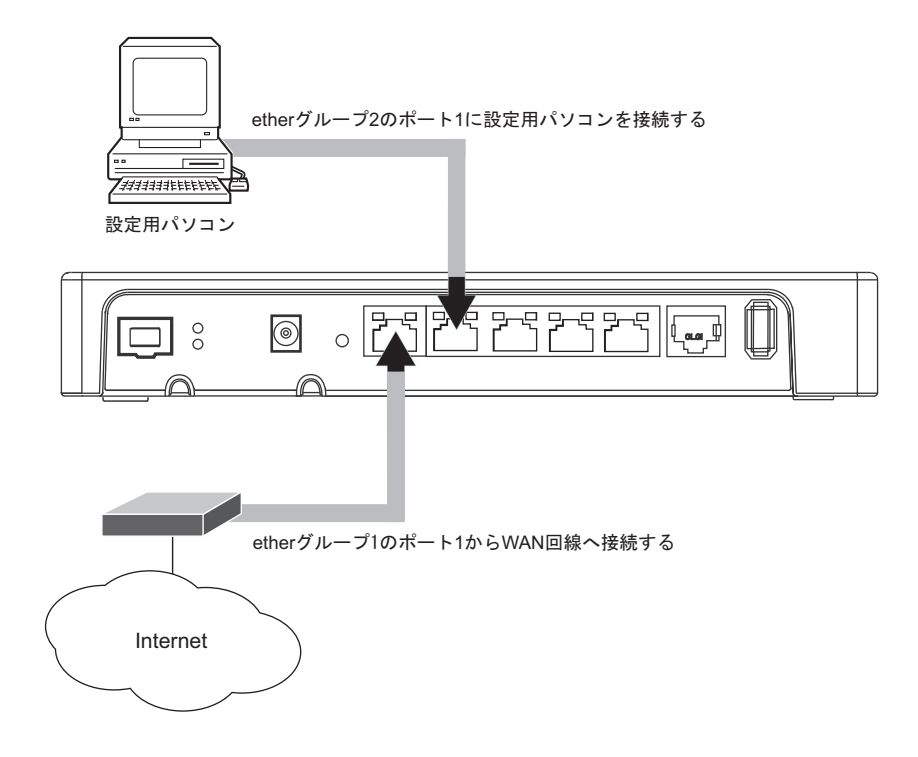

**2.** 本装置の電源を投入します。

**3.** 「Si-R効率化運用クライアント」を起動します。

ダウンロードファイルを格納するための、作業用フォルダを作成してください(ここでは例として、Dドライブ の先頭にsirというフォルダを作成)。富士通ホームページからダウンロードし解凍により作成されたフォルダの index.html (D:¥sir¥sirtoolvx.y¥client¥Si-R (x.yはツール版数)) ファイルをクリックすることで、「Si-R効率化運 用クライアント」ページが表示されます。

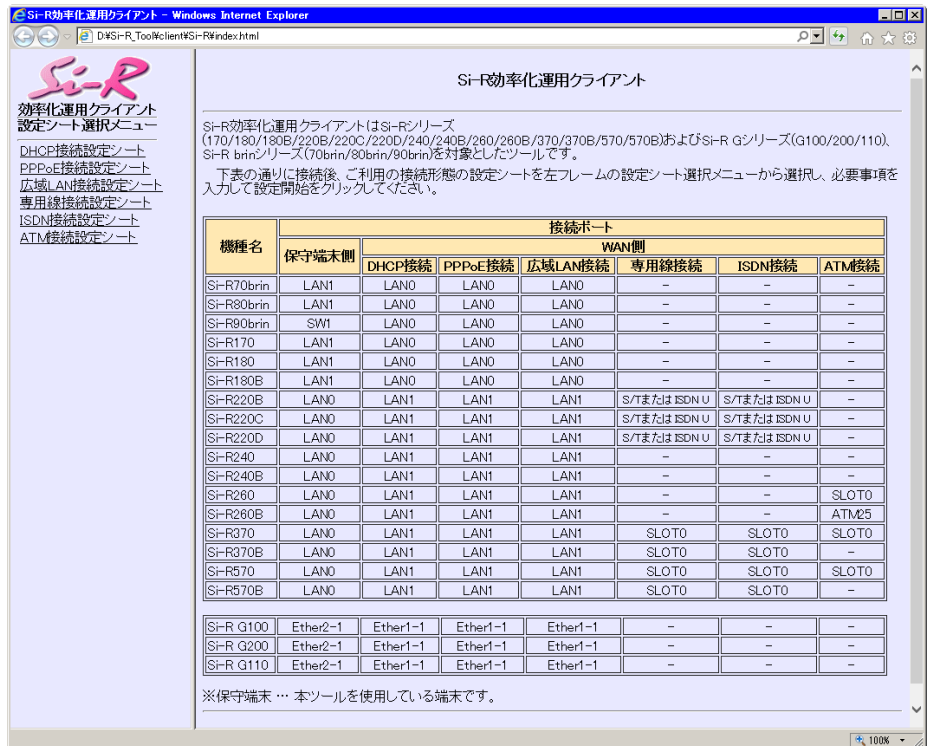

- **4.** 画面左側の「設定シート選択メニュー」で設定する設定シート名をクリックします。 選択した「接続設定シート」画面が表示されます。
- **5.** センタから送付された「設定シート」に従って、情報を設定します。

**■ 参照 [2.9.1 設定シートと Si-R効率化運用クライアント画面| (P.53)** 

- **6.** [設定開始]ボタンをクリックします。 「ルータ自動設定」画面が表示され、「設定が正常に終了しました。」のメッセージが表示されます。
- **7.** 導入時の接続構成が、運用時と異なる場合は、運用時の接続構成に接続し直します。

## <span id="page-52-0"></span>**2.9.1** 設定シートと**Si-R**効率化運用クライアント画面

<span id="page-52-2"></span>以下に、接続ごとの「設定シート」とSi-R効率化運用クライアントで表示される「設定ツール選択メニュー」の シート画面を示します。

拠点側でセンタ情報を設定する際に、必要な情報を整理、管理するためにご利用ください。

■ 参照 マニュアル「Si-R効率化運用ツール使用手引書」

### **DHCP**接続

#### <span id="page-52-1"></span>**● DHCP接続設定シート**

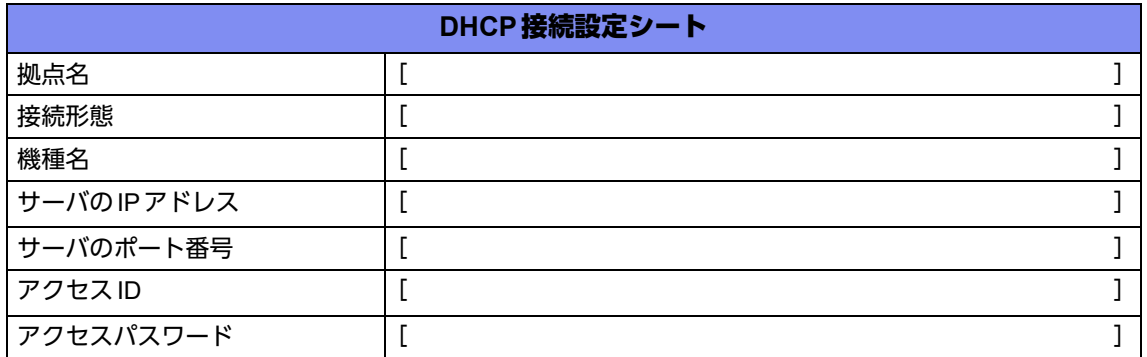

#### **● Si-R効率化運用クライアント画面**

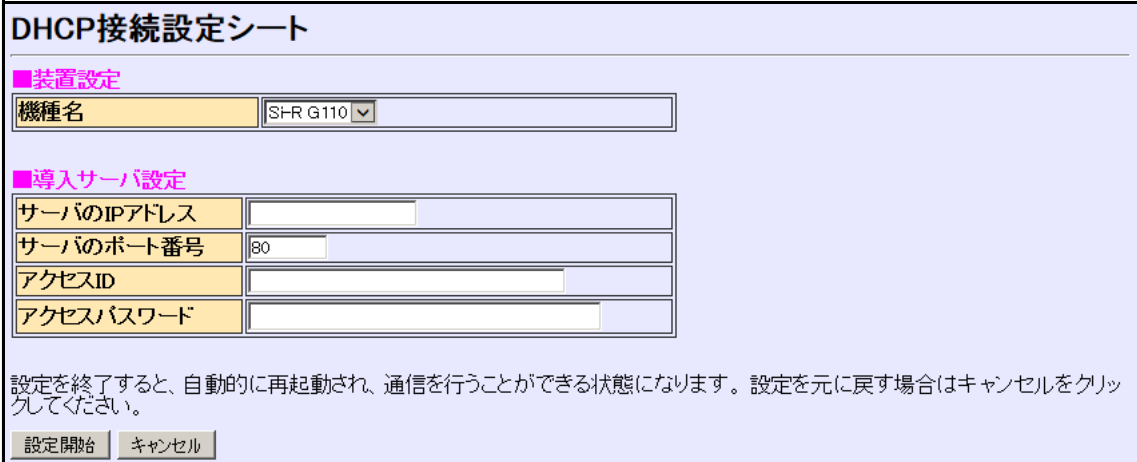

### **PPPoE**接続

#### <span id="page-53-0"></span>● **PPPoE**接続設定シート

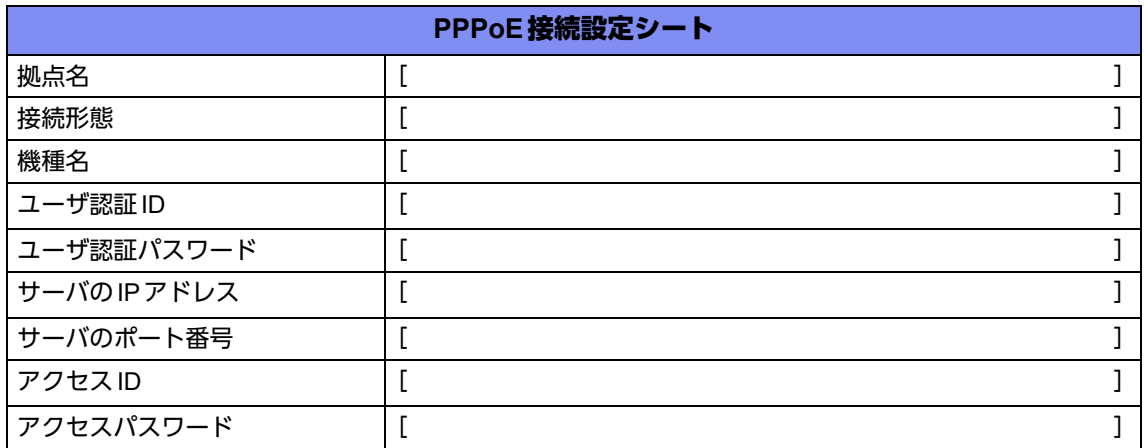

#### **● Si-R効率化運用クライアント画面**

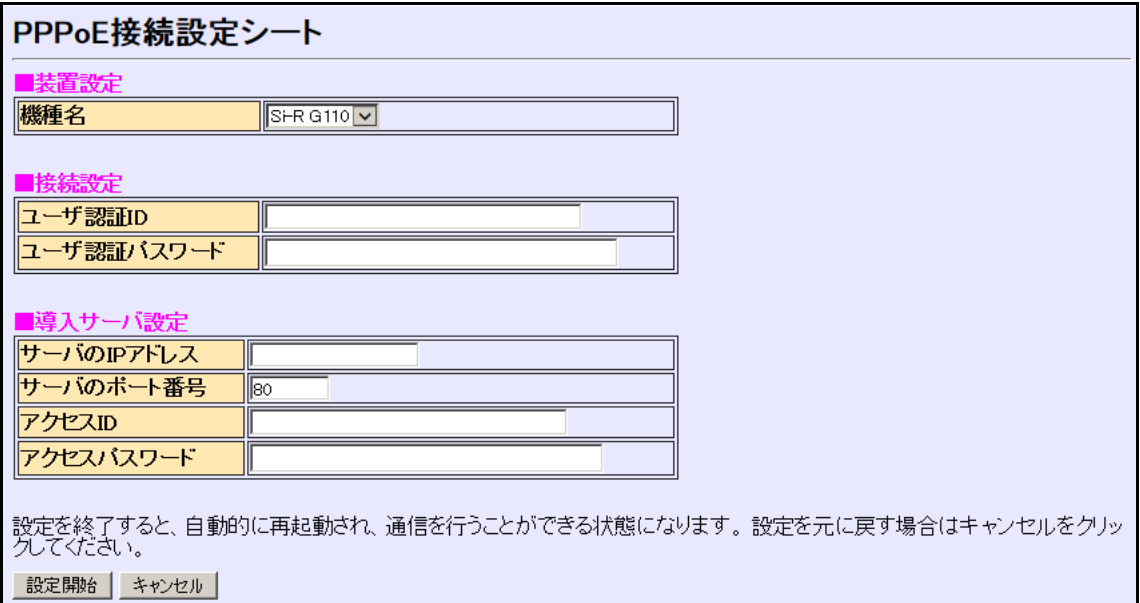

### 広域**LAN**接続

#### <span id="page-54-0"></span>**● 広域LAN接続設定シート**

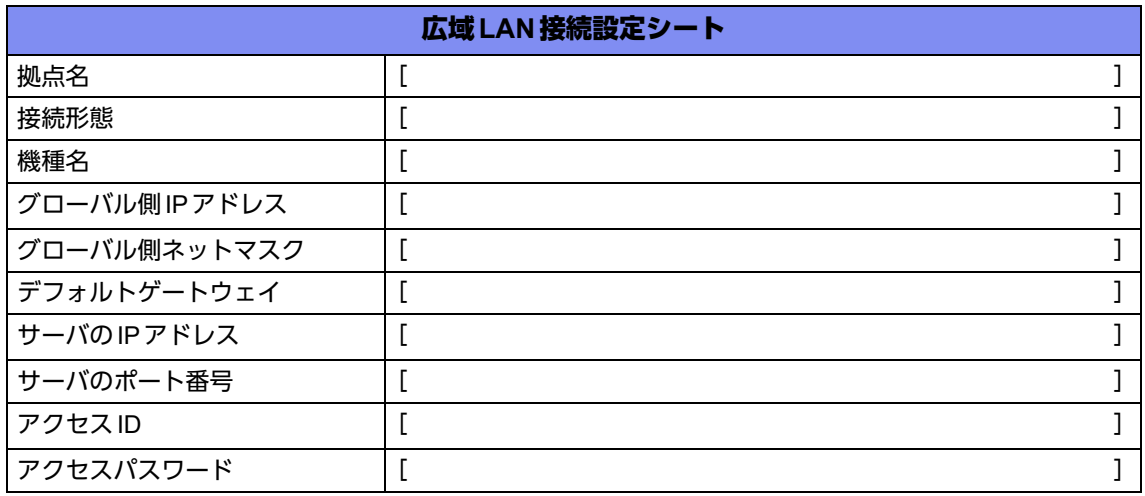

#### **● Si-R効率化運用クライアント画面**

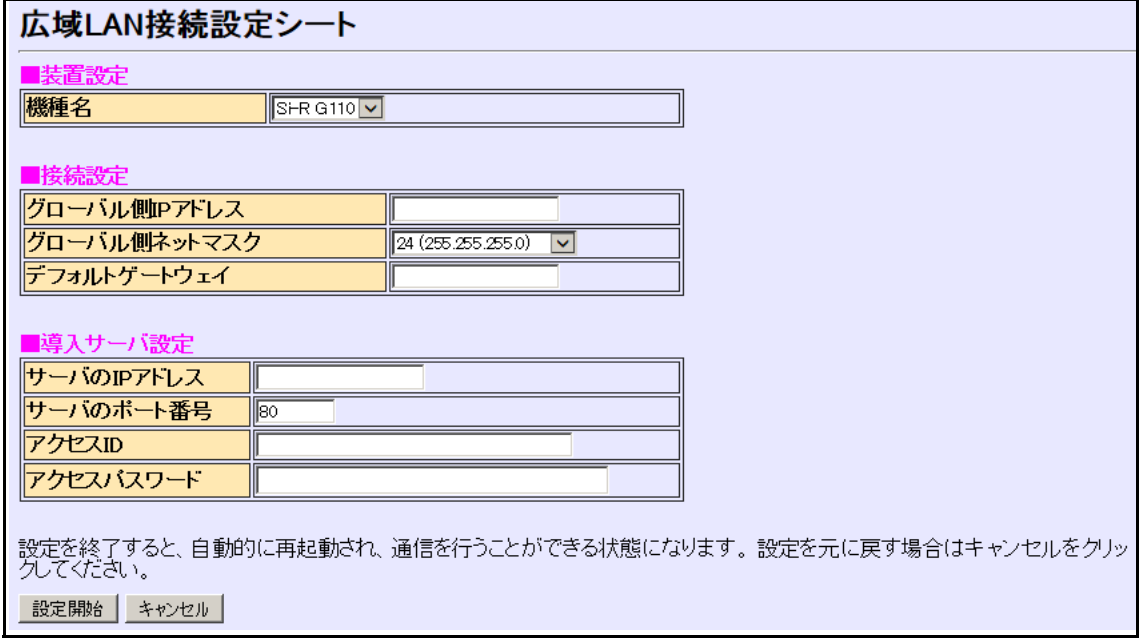

## <span id="page-55-0"></span>2.10 USBメモリを使う

本装置は、USBメモリを使用できます。

USBメモリは、本装置背面のUSBポートに取り付けます。

⚠注意 設定データが破壊するおそれがありますので、アクセス中は抜かないでください。

こんな事に気をつけて USBメモリは電源を投入したまま、取り付け/取り外しが可能です。

## **2.10.1 USB**メモリを取り付ける

USBメモリの取り付け手順について説明します。

**1.** USBメモリを本装置背面のUSBポートに最後まで差し込みます。

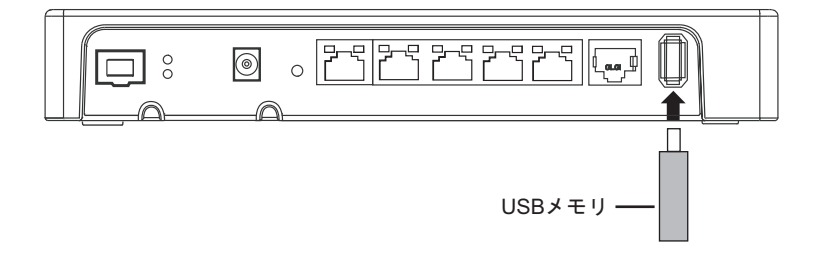

### **2.10.2 USB**メモリを交換する(取り外す)

USBメモリの交換(取り外し)手順について説明します。

- **1.** telnetまたはコンソールからUSBポートを安全な取り外しが可能な状態にします。 # usbctl eject usb
- **2.** USBポートが安全な取り外しが可能な状態になったことを確認します。 本装置のUSBランプが消灯したことを確認します。
- **3.** 本装置からUSBメモリを取り外します。

扁足 USBメモリを取り外すだけの場合は、ここまでの手順で終わりです。

- **4.** 交換するUSBメモリを本装置に取り付けます。
- **5.** USBポートが使用可能な状態になったこと確認します。 本装置のUSBランプが緑色で点灯したことを確認します。

## 2.11 外部メディアスタート機能を設定する

ご購入時の状態では、PCレスでソフトウェアおよび構成定義をインストール可能とする外部メディアスタート 機能が有効となっています。

■ 参照 マニュアル「コマンドユーザーズガイド」

本装置の設置後、以下の場合は外部メディアスタート機能が意図せずに動作しないよう設定を無効にしてくださ い。

- 外部メディアスタート機能を使用しない場合
- 外部メディアを本装置に接続したまま運用する場合

こんな事に気をつけて

外部メディアスタート機能が有効かつ外部メディアが挿入された状態で、装置の電源が再投入された場合は、外部メ ディアスタート機能によるソフトウェアや構成定義ファイルのインストールが実行されたり、パスワード認証エラーな どによりランプ点灯状態がエラーを示す場合があります。

外部メディアスタート機能を無効にする手順について説明します。

**1.** 外部メディアスタート機能を無効にします。

telnetまたはコンソールから以下のコマンドを実行します。

# configure # storage setup mode disable # save # commit # exit

## 2.12 ランプをECOモードにする

本装置の以下のランプを消灯することができます。

- USB
- PPPoE
- VPN
- SFP
- LINK/ACT
- LINK/ACT/SPEED
- FDX

こんな事に気をつけて 本機能を使用すると、運用中ランプ動作の設定 (lamp mode コマンド) にかかわらず、本機能が有効となります。 本機能によるランプ状態は、show system funcswitchコマンドで確認できます。

**■ 参照 「コマンドリファレンス」の「lamp mode」、「show system funcswitch」** 

### ランプを**ECO**モードで動作させるには

- <span id="page-57-0"></span>**1.** SELECTボタンを1 回押します。 PPPoEランプが消灯し、VPNランプが緑色で点滅することを確認します。
- **2.** ENTERボタンを押します。 対象となるランプが消灯します。

こんな事に気をつけて 手順[1.](#page-57-0)で、次の手順が10秒以上行われない場合、元の状態に戻ります。 再度手順[1.](#page-57-0)を行ってください。

「補足 同じ手順でECOモードを解除できます。

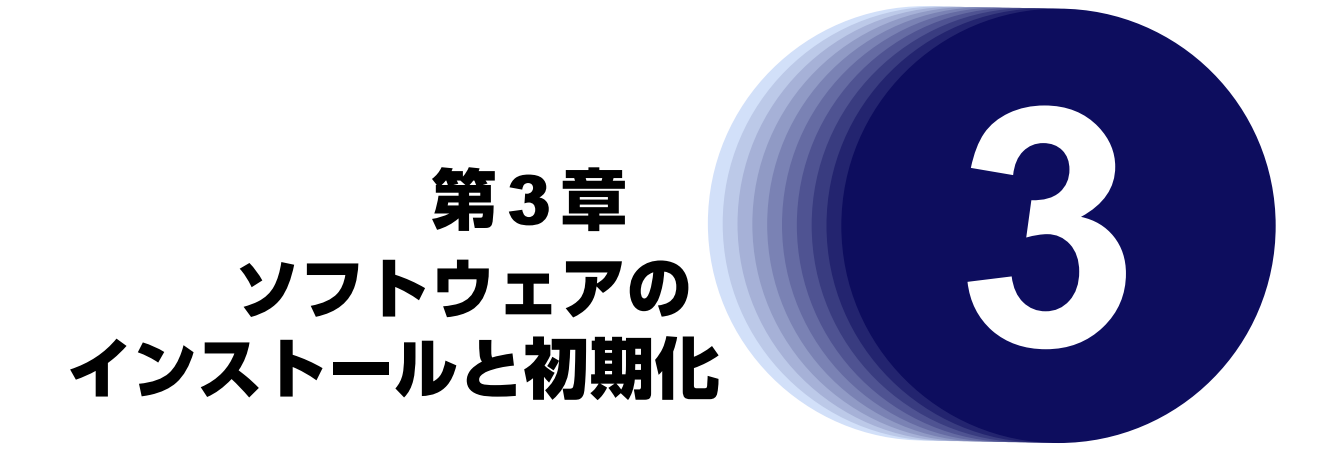

この章では、ソフトウェアをインストールする手順や設定内容の初期化について説明します。 なお、基本ソフトウェアのプレインストールモデルにはソフトウェアがインストールされているため、通常はイ ンストールする必要はありません。

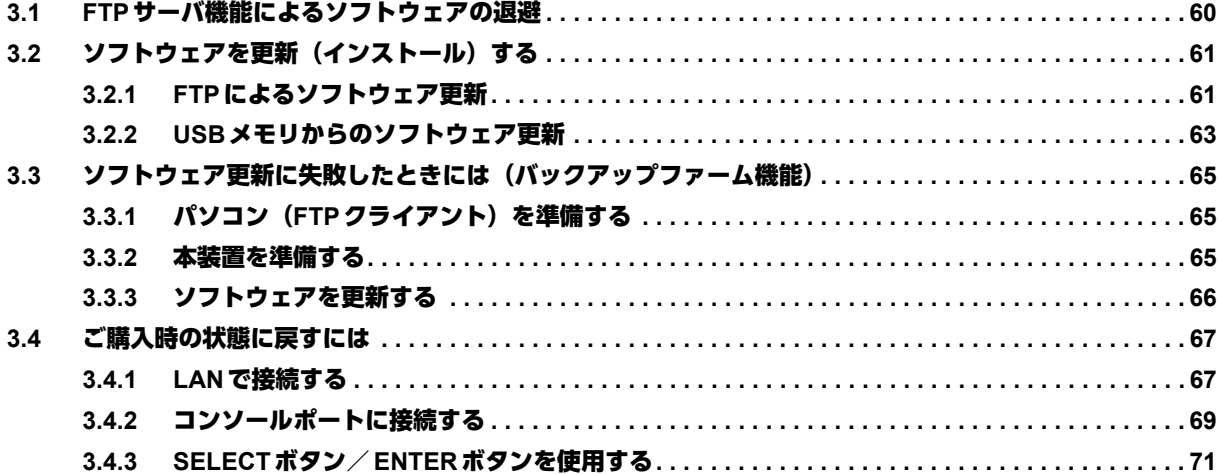

## <span id="page-59-0"></span>3.1 FTPサーバ機能によるソフトウェアの退避

本装置には、リカバリメディアを同梱していません。 運用に先立って、以下の方法でご購入時のソフトウェアを退避してください。 退避したファイルは、本装置をご購入時の状態に戻す場合に必要となりますので、大切に保管してください。

#### 本装置の**FTP**サーバ機能でソフトウェアを退避する

パソコン上のftpコマンドを使ってソフトウェアを退避する方法について説明します。

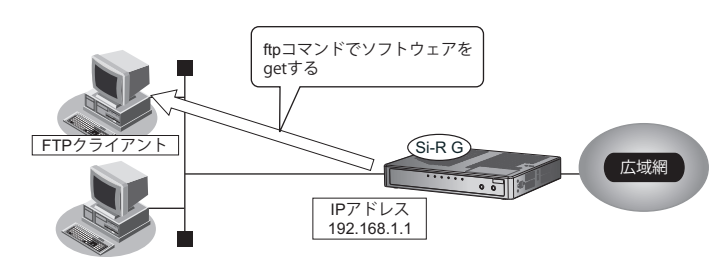

#### こんな事に気をつけて

メンテナンス作業時は、以下のことを必ず守ってください。

- 本装置の電源を切断しないでください。
- 本装置上でデータ通信を行っている場合、データ通信が遅延することがあります。
- コンソールによる設定作業を一切行っていない状態で作業してください。

#### **● ftp コマンドの使用例**

ソフトウェアをパソコン上のSIRGSOFT.ftpとして退避する場合の例を示します。

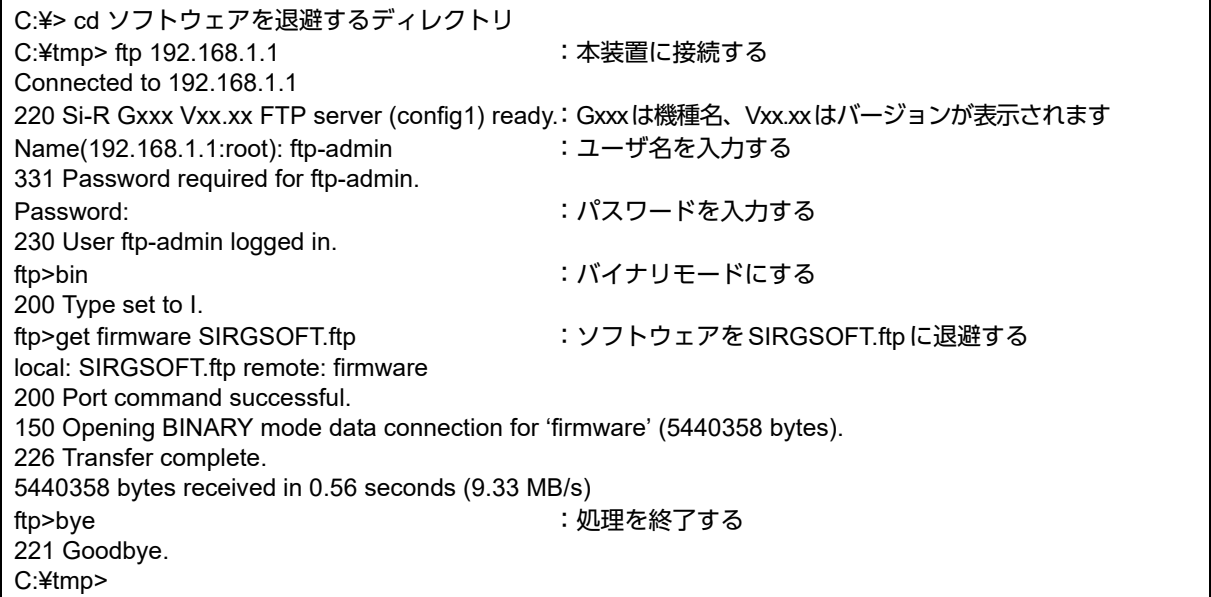

● 参照 パスワードは、マニュアル「コマンドユーザーズガイド」を参照して設定したパスワードを指定してください。

# <span id="page-60-0"></span>3.2 ソフトウェアを更新 (インストール)する

<span id="page-60-2"></span>ここでは、以下の2つの更新方法について説明します。

- FTPによるソフトウェア更新
- USBメモリからのソフトウェア更新

#### こんな事に気をつけて

- ソフトウェア更新時は、以下のことを必ず守ってください。
	- ソフトウェアの更新中は、本装置の電源の切断またはリセットを行わないでください。装置が起動しなくなりま す。
	- 本装置上でデータ通信を行っている場合、データ通信が遅延することがあります。
	- コンソールによる設定作業を一切行っていない状態で作業してください。
	- ソフトウェアを更新する前に、構成定義情報を退避しておいてください。
- ご購入時の状態では、外部メディアスタート機能は有効となっています。 意図せずに外部メディアスタート機能が動作する場合がありますので、以下の点にご注意ください。
	- ソフトウェア更新後、電源再投入を行う前に、必ず外部メディアを取り外してください。
	- 外部メディアスタート機能を使用しない場合は設定を無効にしてください。
	- 参照 マニュアル「コマンドユーザーズガイド」

## <span id="page-60-1"></span>**3.2.1 FTP**によるソフトウェア更新

FTPを使用してソフトウェアを更新する手順について説明します。

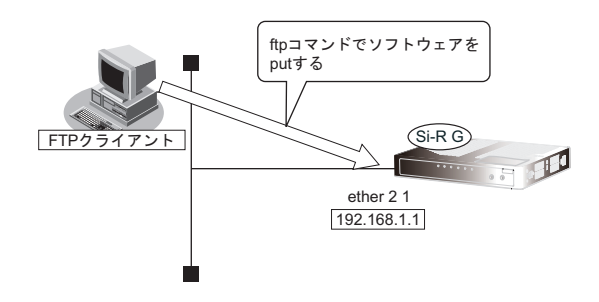

#### 本装置とパソコンを**LAN**で接続する

本装置とパソコン(FTPクライアント)をLANで接続します。パソコンには、本装置と同じネットワークのIP アドレスを設定してください。本装置のご購入時のIPアドレスは「192.168.1.1」、サブネットマスクは 「255.255.255.0」です。

なお、LANケーブルの接続方法およびパソコンの準備については、「2.6 設定用パソコンを接続する| (P.41) を 参照してください。

ツイストペアケーブルを機器に接続する直前に、静電気除去ツールなどを使用してケーブルに帯電している静電気を 補足 除電してください。除電については、「[ツイストペアケーブルの除電について」\(](#page-10-0)P.11) を参照してください。

#### ソフトウェアを転送する

ここでは、パソコンのEドライブ配下に作成した sir というフォルダにソフトウェアを格納し、Windows パソコン のコマンドプロンプトを使用してソフトウェアを更新する手順について説明します。

**1.** ソフトウェアのアップデートモジュールを入手します。

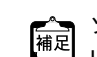

ソフトウェアのアップデートモジュールは、以下の富士通ホームページからダウンロードしてください。 URL[:https://fenics.fujitsu.com/products/download/sir/firm/](https://fenics.fujitsu.com/products/download/sir/firm/)

**2.** ソフトウェアがあるディレクトリに移動します。

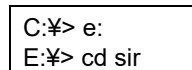

**3.** ftpで本装置にログインします。

Windows パソコンから本装置にftpでログインします。ログインする際のログイン名は「ftp-admin」、パスワード は必要に応じて入力します。ご購入時、パスワードは設定されていません。この場合、パスワードの入力は必要 ありません。

E:¥sir>ftp 192.168.1.1(本装置のIPアドレス) Connected to 192.168.1.1 220 Si-R G110 V03.00 FTP server (config1) ready. User (192.168.1.1:(none)): ftp-admin 331 Password required for ftp-admin. Password: 230 User ftp-admin logged in. ftp>

**•** 本装置のご購入時のIPアドレスは「192.168.1.1」、サブネットマスク「255.255.255.0」です。 補足 **•** パスワードは、以下で設定した管理者(admin)用のパスワードを指定してください。ご購入時は、パスワードは設 定されていません。 マニュアル「コマンドユーザーズガイド」

**4.** ソフトウェアを本装置に転送します。

ソフトウェアを本装置にBINARYモードで転送します。

"put"コマンドには、「put パソコン側のファイル名(SIRG110SOFT.ftp)本装置側のファイル名(firmware)」を入 力します。

ftp>binary 200 Type set to I. ftp>put SIRG110SOFT.ftp firmware local: SIRG110SOFT.ftp remote: firmware 200 PORT command successful. 150 Opening BINARY mode data connection for 'firmware'. 226- Transfer complete. update : Transfer file check now! update : Transfer file check ok.  $\bullet$  and  $\bullet$ 

**5.** ソフトウェアが正しく転送できたことを確認します。

"Write complete"のメッセージが表示されれば、正常終了となります。

 $\bullet$ 226 Write complete. ftp>

 $\bullet$ 

 $\bullet$ 

**6.** ftpコマンドを終了します。

```
ftp> quit
221 Goodbye.
E:¥sir>
```
- **7.** 本装置の電源を切断後、電源を再投入します。 電源が再投入され、ソフトウェアが有効になります。
- **8.** ソフトウェアが正しく更新されていることを確認します。 本装置の再起動後に、telnetまたはコンソールから本装置にログインします。"show system information"コマンド を実行して、本装置の製品名とソフトウェアのバージョンが正しいことを確認します。

```
# show system information
\bullet\bulletSystem : Si-R G110 (製品名)
\mathbf{r} = \mathbf{r} \cdot \mathbf{r}\bullet and \bulletFirm Ver. : V03.00(ソフトウェアのバージョン)
```
## <span id="page-62-0"></span>**3.2.2 USB**メモリからのソフトウェア更新

USBメモリを使用してファームウェアを更新する手順について説明します。

#### **PC**レスでソフトウェアを更新する

本装置にPCを使用しないでソフトウェアを更新することができます。

■ 参照 詳細は、マニュアル「コマンドユーザーズガイド」を参照してください。

#### **telnet**またはコンソールからソフトウェアを更新する

USBメモリに保存したソフトウェアを、telnetまたはコンソールを使用して本装置に転送する手順について説明 します。

- **1.** USBメモリを本装置のUSBポートに差し込みます。
- **2.** 管理者クラス(admin)でログインします。
- **3.** USBポートが使用可能な状態になったこと確認します。 本装置のUSBランプが緑色で点灯したことを確認します。
- **4.** USBメモリから本装置にソフトウェアを転送します。 <filename>には、USBメモリに保存されているソフトウェアのファイル名を入力します。

# copy /um0/<filename> firmware

- **5.** プロンプトが表示されるのを確認します。
- **6.** USBポートを安全な取り外しが可能な状態にします。

# usbctl eject usb

- **7.** USBポートが安全な取り外しが可能な状態になったことを確認します。 本装置のUSBランプが消灯したことを確認します。
- **8.** 本装置からUSBメモリを取り外します。
- **9.** 本装置の電源を切断後、電源を再投入します。 電源が再投入され、ソフトウェアが有効になります。
- **10.** ソフトウェアが正しく更新されていることを確認します。 本装置の再起動後に、telnetまたはコンソールから本装置にログインします。"show system information"コマンド を実行して、本装置の製品名およびソフトウェアのバージョンが正しいことを確認します。

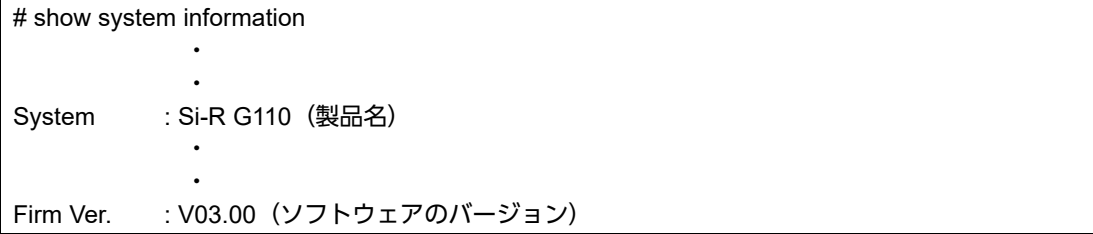

## <span id="page-64-0"></span>3.3 ソフトウェア更新に失敗したときには (バックアップファーム機能)

停電などでソフトウェアの更新に失敗し、本装置を起動できなくなった場合、バックアップ用のファームを起動 し、ネットワーク上のFTPクライアントからソフトウェアを転送することにより、正常な状態に復旧することが できます。

■▲■■<br>|補足| リセットスイッチを押しながら電源を投入するとバックアップファームが起動されます。

<span id="page-64-3"></span>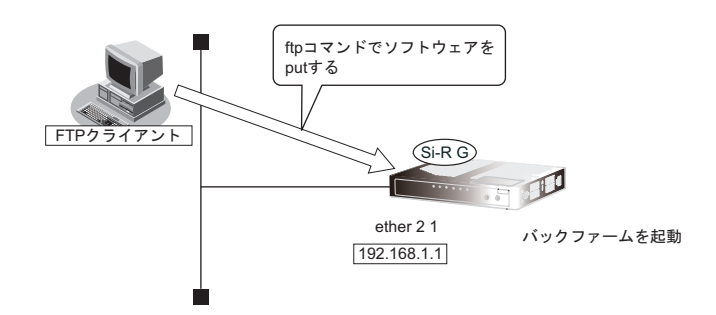

## <span id="page-64-1"></span>**3.3.1** パソコン(**FTP**クライアント)を準備する

**1.** 更新するためのソフトウェアをFTPクライアントに保存します。

#### <span id="page-64-2"></span>**3.3.2** 本装置を準備する

こんな事に気をつけて

バックアップファームが起動した場合、本装置のetherグループ2ポート1のIPアドレスは192.168.1.1になっていま す。運用中のLANで、このアドレスに問題がある場合は、FTPクライアントだけを接続してください。

- **1.** 本装置の電源が切れていることを確認します。
- **2.** 本装置とパソコン(FTPクライアント)をLAN接続します。 本装置とパソコンをHUBを介さず、直接、10/100/1000BASE-Tポートにケーブルを接続します。

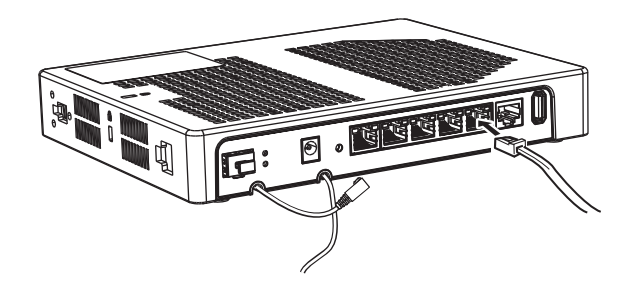

辅足

**•** ツイストペアケーブルを機器に接続する直前に、静電気除去ツールなどを使用してケーブルに帯電している静電気 を除電してください。除電については、「 [ツイストペアケーブルの除電について」\(](#page-10-0)P.11)を参照してください。

**•** 本装置は、AutoMDI/MDI-X機能をサポートしているため、パソコンとHUBを意識しないで、10/100/1000BASE-T ポートにケーブルを接続することができます。

**3.** 先の細いもので本装置背面のリセットスイッチを押しながら、DC-INコネクタにACアダプターを差 し込みます。

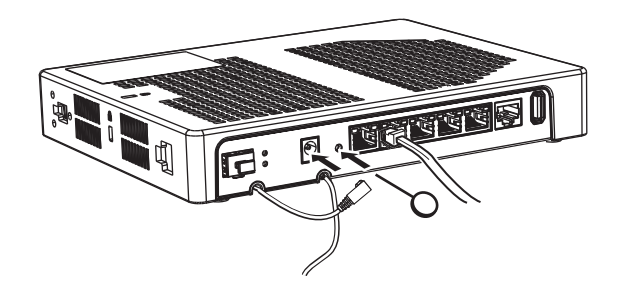

- **4.** 約5秒後にリセットスイッチをはなします。 バックアップファームが起動します。
	- **ベ**ックアップファームの起動には約1分かかります。
		- **•** バックアップファームが動作しているときは、CHECKランプが緑色で点灯します。
			- **•** 電源投入後、リセットスイッチをはなさない場合でも、10秒経過するとバックアップ ファーム起動に遷移します。

### <span id="page-65-0"></span>**3.3.3** ソフトウェアを更新する

1. パソコン (FTP クライアント) から本装置にソフトウェアを転送します。

■ 参照 [3.2 ソフトウェアを更新 (インストール) する」 (P.61)

こんな事に気をつけて

- ソフトウェアの転送(put)中は、本装置の電源を切断しないでください。
- 転送中に電源を切断すると、本装置が使用できなくなる場合があります。
- **2.** ソフトウェアの更新が正常に行われたことをランプで確認し、電源を切断します。

ソフトウェア更新中はCHECKランプが緑色で点滅し、更新が完了後、CHECKランプの緑色点滅は終了します。

**3.** 電源を投入すると、更新したソフトウェアで本装置が起動します。

## <span id="page-66-0"></span>3.4 ご購入時の状態に戻すには

本装置を誤って設定した場合やトラブルが発生した場合、コンソールケーブルやLANケーブル、またはSELECT ボタン/ENTERボタンを使用することで、本装置をご購入時の状態に戻すことができます。 また、本装置を移設する場合は、ご購入時の状態に戻してから設定してください。

こんな事に気をつけて ご購入時の状態に戻すと、それまでの設定内容がすべて失われます。構成定義情報の退避、または設定内容をメモして おきましょう。

用意するもの (「3.4.3 SELECTボタン/ENTERボタンを使用する」 (P.71) の場合は不要)

<span id="page-66-4"></span>• コンソールケーブルまたはLANケーブル

<span id="page-66-3"></span>本製品には、コンソールケーブルは同梱されていません。 辅足 「3.4.2 コンソールポートに接続する」 (P.69) の方法でご購入時の状態に戻す場合は、コンソールケーブルを用意 してください。 ケーブルについては、以下の富士通ホームページをご覧ください。 URL : <http://fenics.fujitsu.com/products/manual/cable3/>

<span id="page-66-2"></span>■ 参照 マニュアル「仕様一覧」

• ターミナルソフトウェア(HyperTerminalなど)

### <span id="page-66-1"></span>**3.4.1 LAN**で接続する

#### 本装置を準備する

こんな事に気をつけて

バックアップファームが起動した場合、本装置のetherグループ2ポート1のIPアドレスは192.168.1.1になっていま す。運用中のLANで、このアドレスに問題がある場合は、パソコンだけを接続してください。

- **1.** 本装置の電源が切れていることを確認します。
- **2.** 本装置とパソコンをLAN接続します。 本装置とパソコンをHUBを介さず、直接、10/100/1000BASE-Tポートにケーブルを接続します。

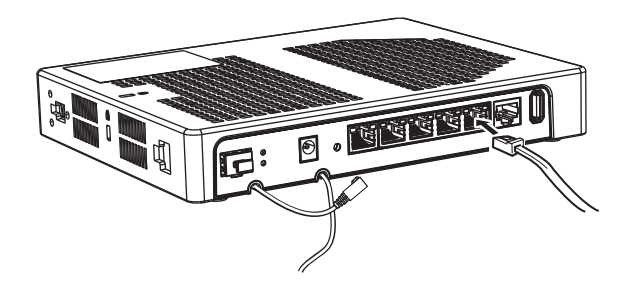

- **•** ツイストペアケーブルを機器に接続する直前に、静電気除去ツールなどを使用してケーブルに帯電している静電気 編 を除電してください。除電については、「 [ツイストペアケーブルの除電について」\(](#page-10-0)P.11)を参照してください。
	- **•** LANケーブルの接続方法およびパソコンの準備については、「2.6 [設定用パソコンを接続する」\(](#page-40-0)P.41)を参照して ください。
	- **•** 本装置は、AutoMDI/MDI-X機能をサポートしているため、パソコンとHUBを意識しないで、10/100/1000BASE-T ポートにケーブルを接続することができます。
- **3.** 先の細いもので本装置背面のリセットスイッチを押しながら、DC-INコネクタにACアダプターを差 し込みます。

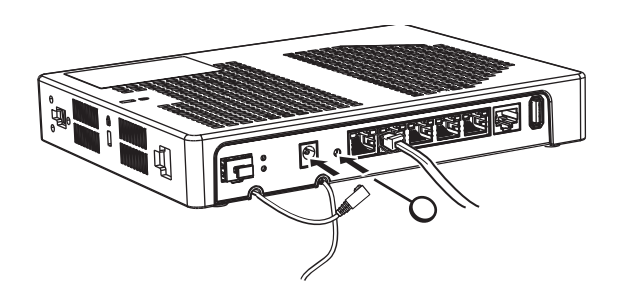

- **4.** 約5秒後にリセットスイッチをはなします。 バックアップファームが起動します。
	- バックアップファームの起動には約1分かかります。<br>|補足
		- **•** バックアップファームが動作しているときは、CHECKランプが緑色で点灯します。
		- **•** 電源投入後、リセットスイッチをはなさない場合でも、10秒経過するとバックアップ ファーム起動に遷移します。

#### 本装置をご購入時の状態に戻す

- **1.** telnetでログインします。 パソコンには、本装置と同じネットワークのIPアドレスを設定してください。本装置のご購入時のIPアドレス は「192.168.1.1」、サブネットマスクは「255.255.255.0」です。
- **2.** [Return]キーまたは[Enter]キーを押します。
- **3.** 画面に「backup#」と表示されたことを確認します。
- **4.** reset clearと入力して、[Return]キーまたは[Enter]キーを押します。 本装置の構成定義情報が初期化されます。 backup# reset clear (下線部入力)
- **5.** CHECKランプが緑色で点灯状態になったことを確認したあとに電源を再投入します。 本装置がご購入時の状態で起動します。

## <span id="page-68-0"></span>**3.4.2** コンソールポートに接続する

#### 本装置を準備する

- **1.** 本装置の電源が切れていることを確認します。
- **2.** パソコンとコンソールケーブルを接続します。
- **3.** 本装置のコンソールポートにコンソールケーブルのRJ45プラグを差し込みます。

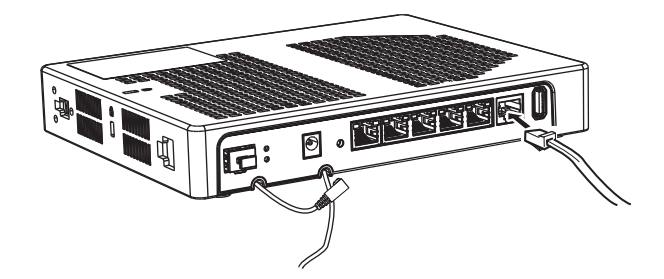

**4.** 先の細いものでリセットスイッチを押しながら電源を投入します。

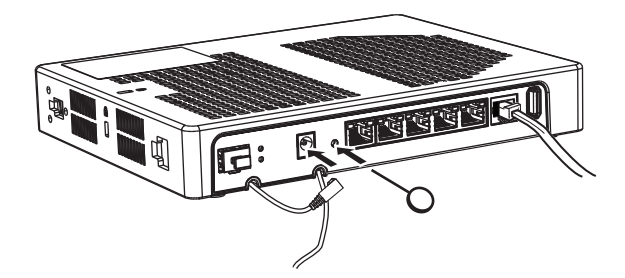

**5.** 約5秒後にリセットスイッチをはなします。 バックアップファームが起動します。

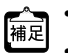

- **•** バックアップファームの起動には約1分かかります。
- **•** バックアップファームが動作しているときは、CHECKランプが緑色で点灯します。
- **•** 電源投入後、リセットスイッチをはなさない場合でも、10秒経過するとバックアップ ファーム起動に遷移します。

#### 本装置をご購入時の状態に戻す

- **1.** パソコンでターミナルソフトウェアを起動します。
- **2.** 設定条件を以下のように設定します。

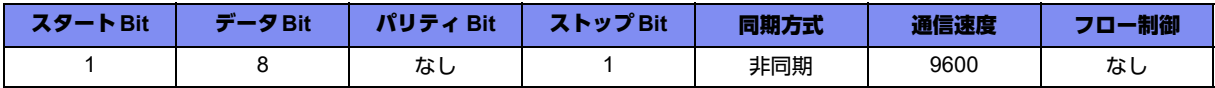

設定条件の設定方法については、ターミナルソフトウェアのマニュアルを参照してください。

- **3.** [Return] キーまたは [Enter] キーを押します。
- **4.** 画面に「>」と表示されたことを確認します。
- **5.** logonと入力して、[Return]キーまたは[Enter]キーを押します。
- **6.** 画面に「backup#」と表示されたことを確認します。
- **7.** reset clearと入力して、[Return]キーまたは[Enter]キーを押します。

本装置の構成定義情報が初期化されます。

>logon backup# reset clear (下線部入力) >

**8.** CHECKランプが緑色で点灯状態になったことを確認したあとに電源を再投入します。 本装置がご購入時の状態で起動します。

## <span id="page-70-0"></span>**3.4.3 SELECT**ボタン/**ENTER**ボタンを使用する

A注意 ·

**LAN**ケーブルや通信モジュールを取り外してから本操作を実行してください。 ソフトウェア更新中などに本操作を行った場合、本装置を起動できなくなったり、正常に実行されない 場合があります。

#### 本装置をご購入時の状態に戻す

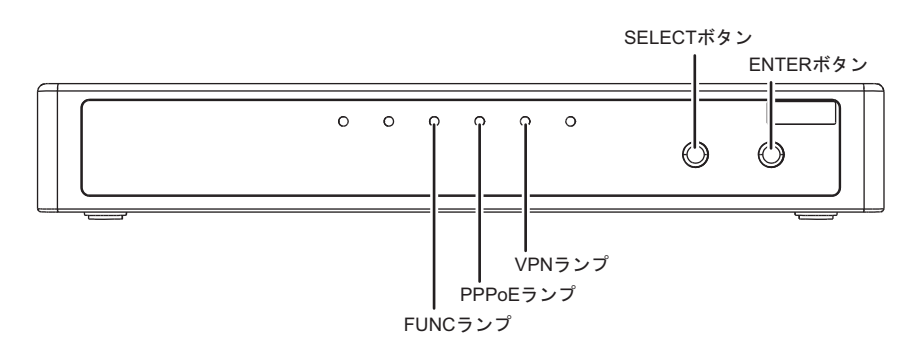

- **1.** 本装置の電源を投入し、装置が起動したことを確認します。 本装置前面のPOWERランプが緑色で点滅後、点灯します。
- <span id="page-70-1"></span>**2.** SELECTボタンを1回押します。 PPPoEランプが消灯し、VPNランプが緑色で点滅したことを確認します。
- **3.** SELECTボタンをさらにもう1回押します。 VPNランプが消灯し、PPPoEランプが緑色で点滅したことを確認します。
- <span id="page-70-2"></span>**4.** ENTERボタンを押します。 PPPoEランプが緑色/橙色で交互に点滅したことを確認します。
- **5.** 先の細いものでリセットスイッチを押します。 本装置の構成定義情報が初期化され、本装置がご購入時の状態で起動します。

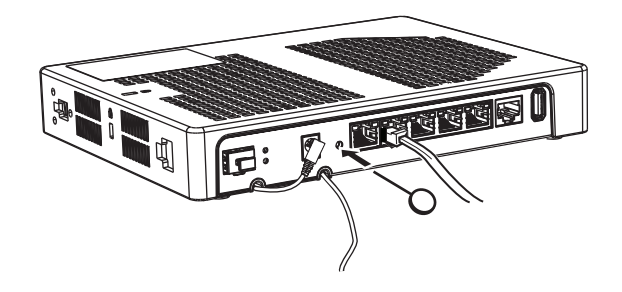

こんな事に気をつけて 手順[2.](#page-70-1)~[4.](#page-70-2)で、次の手順が10秒以上行われない場合、元の状態に戻ります。 再度手順[2.](#page-70-1)から行ってください。

# 索引

## 記号

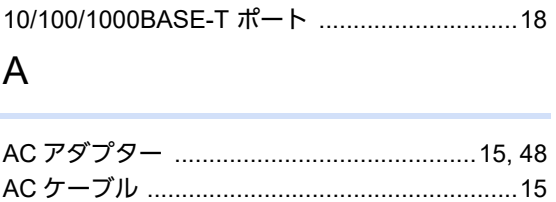

## $\mathsf C$

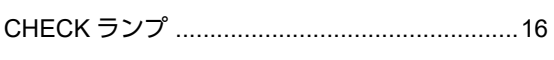

## $\mathsf D$

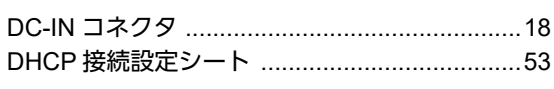

## $\mathsf E$

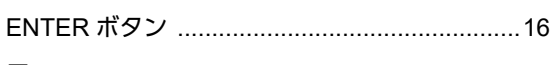

## $\overline{\mathsf{F}}$

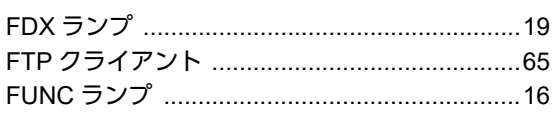

## $\overline{H}$

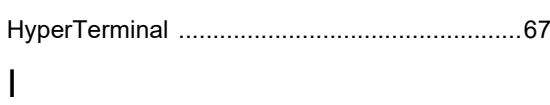

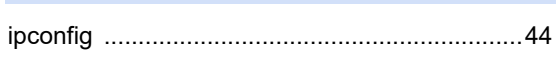

## $\bar{\mathsf{L}}$

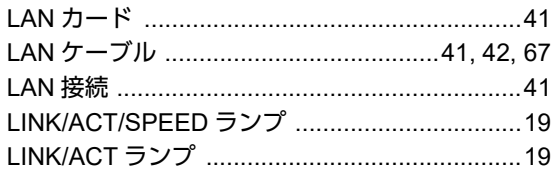

## $M$

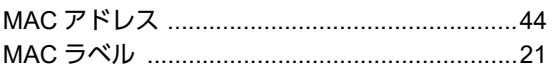

### $\mathsf{P}$

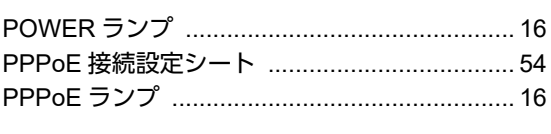

## $S$

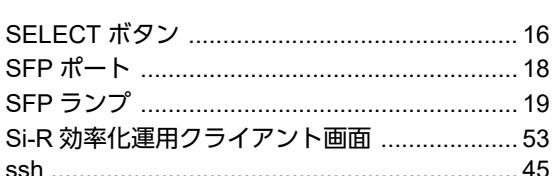

## $\bar{\mathsf{T}}$

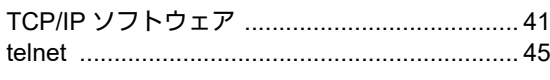

## $\bigcup$

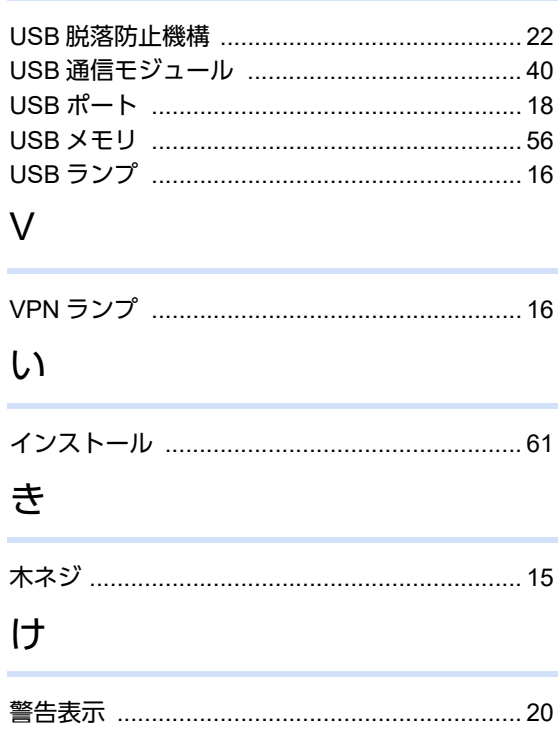

# $\zeta$

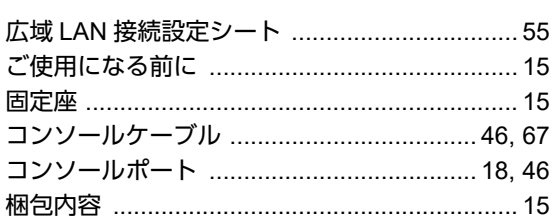
$\cup$ 

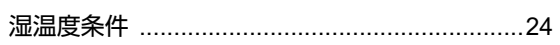

## せ

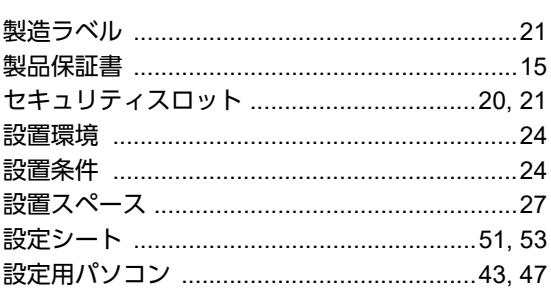

## そ

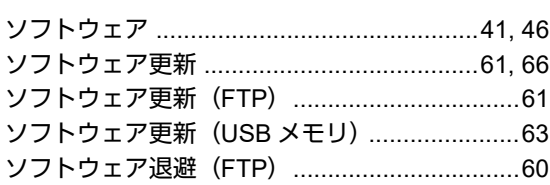

### た

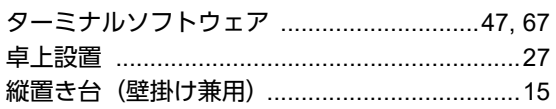

#### つ

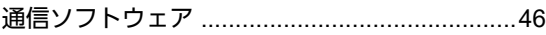

#### $\zeta$

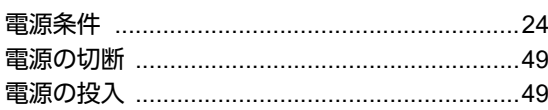

#### は

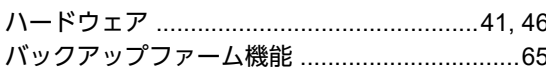

#### ほ

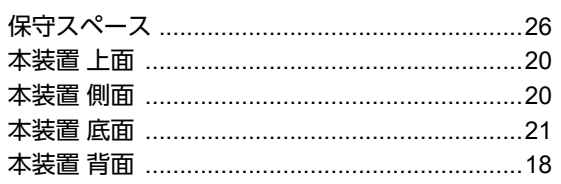

# ま り

#### **Si-R G110** ご利用にあたって P3NK-5342-02Z0 発行日 2023年5月 発行責任 富士通株式会社

• 本書の一部または全部を無断で他に転載しないよう、お願いいたします。

- 本書は、改善のために予告なしに変更することがあります。
- 本書に記載されたデータの使用に起因する第三者の特許権、その他の権利、 損害については、 弊社はその責を負いません。